#### **Trademarks**

OTOFIX is a trademark of Autel Intelligent Technology Corp., Ltd., registered in China, the United States and other countries. All other marks are trademarks or registered trademarks of their respective holders.

#### **Copyright Information**

No part of this manual may be reproduced, stored in a retrieval system or transmitted, in any form or by any means, electronic, mechanical, photocopying, recording, or otherwise without the prior written permission of Autel Intelligent Technology Corp., Ltd.

#### **Disclaimer of Warranties and Limitation of Liabilities**

All information, specifications and illustrations in this manual are based on the latest information available at the time of printing.

Autel Intelligent Technology Corp., Ltd. reserves the right to make changes at any time without notice. While information of this manual has been carefully checked for accuracy, no guarantee is given for the completeness and correctness of the contents, including but not limited to the product specifications, functions, and illustrations.

Autel Intelligent Technology Corp., Ltd. will not be liable for any direct, special, incidental, indirect damages or any economic consequential damages (including lost profits).

### **O** IMPORTANT

Before operating or maintaining this unit, please read this manual carefully, paying extra attention to the safety warnings and precautions.

#### **For Services and Support**

[www.otofixtech.com](http://www.otofixtech.com/)

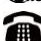

 $\bullet$  +86-755-21612590

Support@otofixtech.com

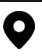

**O** Floor 2, Caihong Keji Building, 36 Hi-tech North Six Road, Songpingshan Community, Xili Sub-district, Nanshan District, Shenzhen City, China

For technical assistance in all other markets, please contact your local selling agent.

## **Safety Information**

For your own safety and the safety of others, and to prevent damage to the device and vehicles upon which it is used, it is important that the safety instructions presented throughout this manual be read and understood by all persons operating or coming into contact with the device.

There are various procedures, techniques, tools, and parts for servicing vehicles, as well as in the skill of the person doing the work. Because of the vast number of test applications and variations in the products that can be tested with this equipment, we cannot possibly anticipate or provide advice or safety messages to cover every circumstance. It is the automotive technician's responsibility to be knowledgeable of the system being tested. It is crucial to use proper service methods and test procedures. It is essential to perform tests in an appropriate and acceptable manner that does not endanger your safety, the safety of others in the work area, the device being used, or the vehicle being tested.

Before using the device, always refer to and follow the safety messages and applicable test procedures provided by the manufacturer of the vehicle or equipment being tested. Use the device only as described in this manual. Read, understand, and follow all safety messages and instructions in this manual.

## **Safety Messages**

Safety messages are provided to help prevent personal injury and equipment damage. All safety messages are introduced by a signal word indicating the hazard level.

**DANGER**

Indicates an imminently hazardous situation which, if not avoided, will result in death or serious injury to the operator or to bystanders.

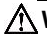

#### **WARNING**

Indicates a potentially hazardous situation which, if not avoided, could result in death or serious injury to the operator or to bystanders.

## **Safety Instructions**

The safety messages herein cover situations Autel is aware of. Autel cannot know, evaluate or advise you as to all of the possible hazards. You must be certain that any condition or service procedure encountered does not jeopardize your personal safety.

#### **DANGER**

When an engine is operating, keep the service area WELL VENTILATED or attach a building exhaust removal system to the engine exhaust system. Engines produce carbon monoxide, an odorless, poisonous gas that causes slower reaction time and can lead to serious personal injury or loss of life.

#### **SAFETY WARNINGS**

- ⚫ Always perform automotive testing in a safe environment.
- Wear safety eye protection that meets ANSI standards.
- Keep clothing, hair, hands, tools, test equipment, etc., away from all moving or hot engine parts.
- ⚫ Operate the vehicle in a well-ventilated work area.
- ⚫ Put the transmission in PARK (for automatic transmission) or NEUTRAL (for manual transmission) and make sure the parking brake is engaged.
- ⚫ Put blocks in front of the drive wheels and never leave the vehicle unattended while testing.
- ⚫ Be extra cautious when working around the ignition coil, distributor cap, ignition wires and spark plugs. These components create hazardous voltages when the engine is running.
- ⚫ Keep a fire extinguisher suitable for gasoline, chemical, and electrical fires nearby.
- ⚫ Do not connect or disconnect any test equipment while the ignition is on or the engine is running.
- Keep the test equipment dry, clean, and free from oil, water, and grease. Use a mild detergent on a clean cloth to clean the outside of the equipment as necessary.
- ⚫ Do not drive the vehicle and operate the test equipment at the same time. Any distraction may cause an accident.
- ⚫ Refer to the service manual for the vehicle being serviced and adhere to

all diagnostic procedures and precautions. Failure to do so may result in personal injury or damage to the test equipment.

- To avoid damaging the test equipment or generating false data, make sure the vehicle battery is fully charged and the connection to the vehicle DLC is clean and secure.
- Do not place the test equipment on the distributor of the vehicle. Strong electro-magnetic interference can damage the equipment.

## **CONTENTS**

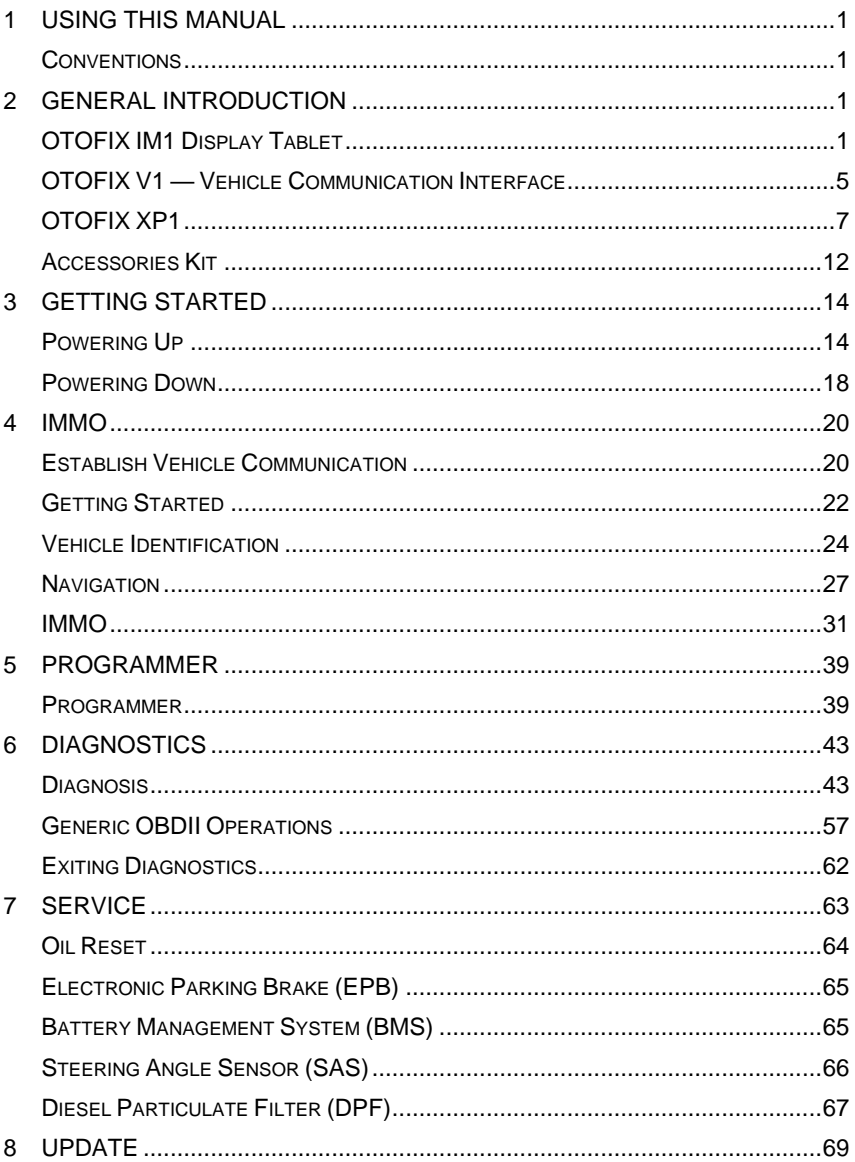

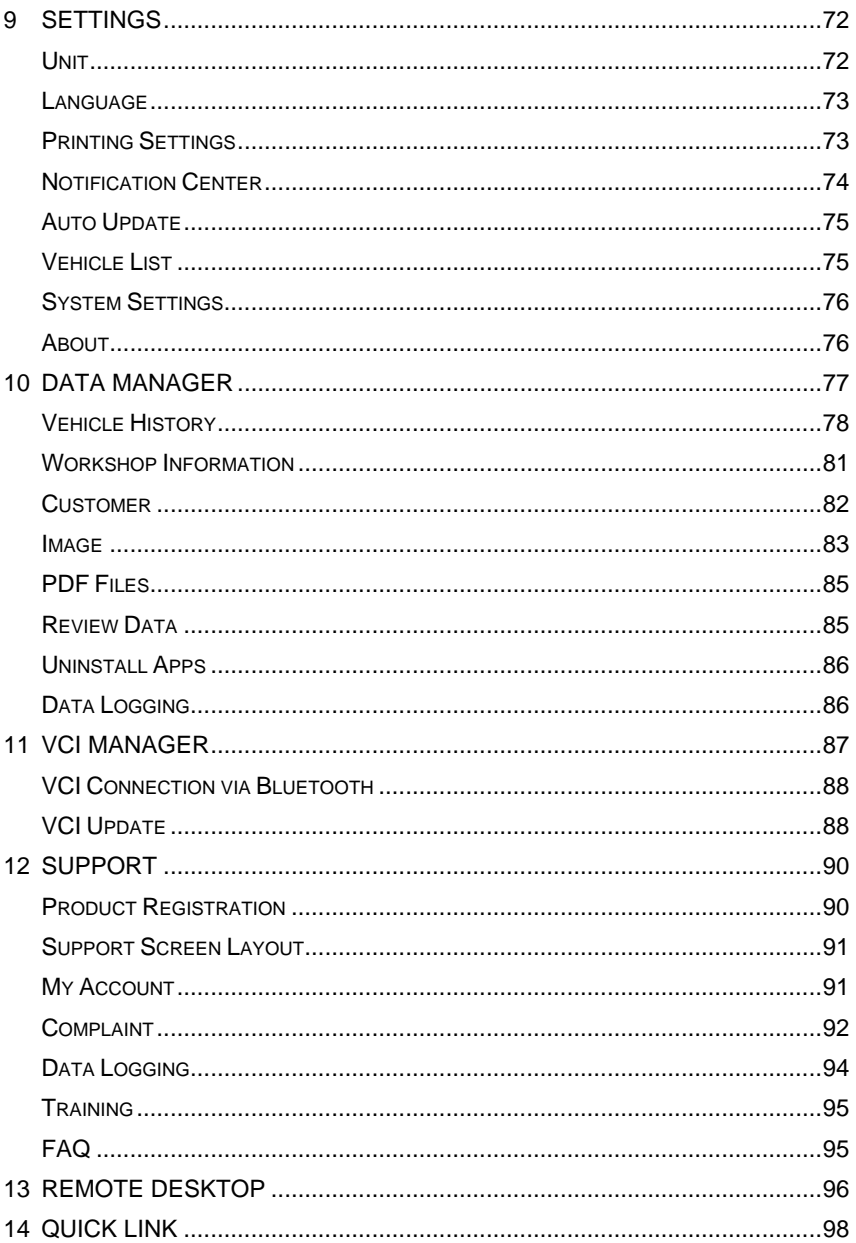

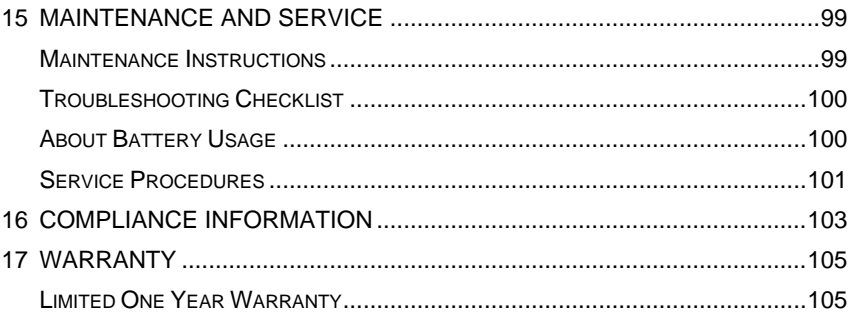

# <span id="page-7-0"></span>**1 Using this Manual**

This manual contains device usage instructions.

Some illustrations shown in this manual may contain modules and optional equipment that are not included in your system.

## <span id="page-7-1"></span>**Conventions**

The following conventions are used.

## **Bold Text**

Bold text is used to highlight selectable items such as buttons and menu options.

Example:

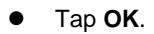

### **Notes and Important Messages**

*Notes*

A **NOTE** provides helpful information such as additional explanations, tips, and comments.

Example:

#### **NOTE**

New batteries reach full capacity after approximately 3 to 5 charging and discharging cycles.

*Important*

**IMPORTANT** indicates a situation which, if not avoided, may result in damage to the tablet or vehicle.

Example:

#### **O** IMPORTANT

Keep the cable away from heat, oil, sharp edges and moving parts. Replace damaged cables immediately.

## **Hyperlink**

Hyperlinks, or links, that take you to other related articles, procedures, and illustrations are available in electronic documents. Blue italic text indicates a selectable hyperlink and blue underlined text indicates a website link or an email address link.

## **Illustrations**

Illustrations used in this manual are samples, the actual testing screen may vary for each vehicle being tested. Observe the menu titles and on-screen instructions to make correct option selection.

## <span id="page-9-0"></span>**2 General Introduction**

OTOFIX IM1 is an advanced and smart key programming tool that combines powerful immobilizer (IMMO) and programming functions with OE-level diagnostics and advanced service functions in one Android-based 7-inch touchscreen tablet.

With the included key programmer OTOFIX XP1 and VCI OTOFIX V1, the OTOFIX IM1 is an easy-to-use key programming tool that covers most vehicles.

This manual describes the construction and operation of the device and how it works to deliver key programming and diagnostic solutions.

## <span id="page-9-1"></span>**OTOFIX IM1 Display Tablet**

## **Function Description**

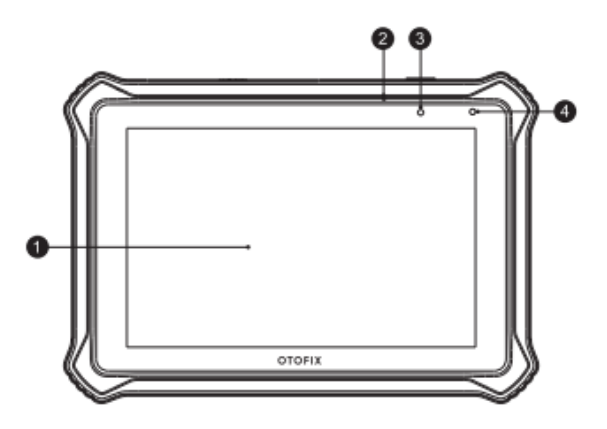

**Figure 2-1** *Display Tablet Front View*

1. 7-inch LCD Capacitive Touchscreen

- 2. Microphone
- 3. Power LED
- 4. Ambient Light Sensor

#### **Table 2-1** *Power LED Description*

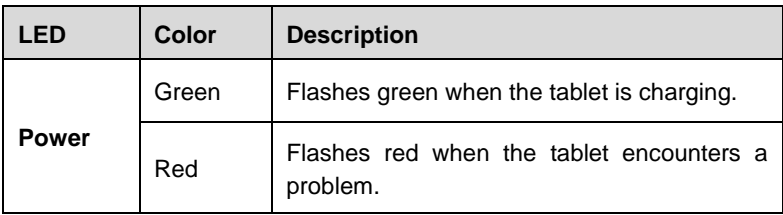

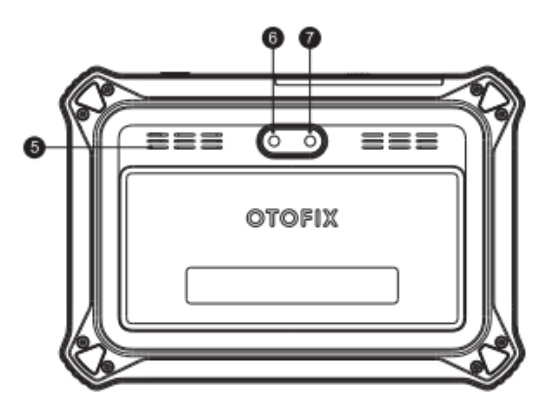

**Figure 2-2** *Display Tablet Back View*

- 5. Loudspeaker
- 6. Camera
- 7. Camera Flash

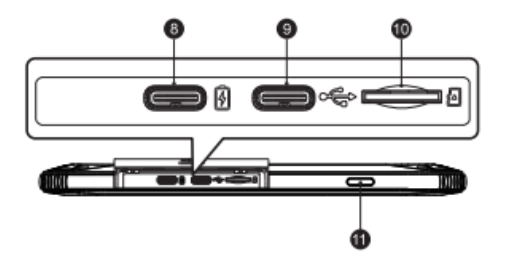

**Figure 2-3** *Display Tablet Top View*

- 8. USB OTG/Charging Port
- 9. USB Port
- 10. Micro SD Card Slot
- 11. Power/Lock Button long press to turn the device on/off, or short press to lock the screen

## <span id="page-11-0"></span>**Power Sources**

The OTOFIX Display Tablet can receive power from any of the following sources:

- ⚫ Internal Battery Pack
- ⚫ External Power Supply

#### *Internal Battery Pack*

The Display Tablet can be powered with its internal rechargeable battery pack, which if fully charged can provide sufficient power for about 8 hours of continuous operation.

#### *External Power Supply*

The Display Tablet can be powered from a wall socket using the AC/DC power adapter. The AC/DC power supply also charges the internal battery pack.

## **Technical Specifications**

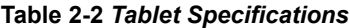

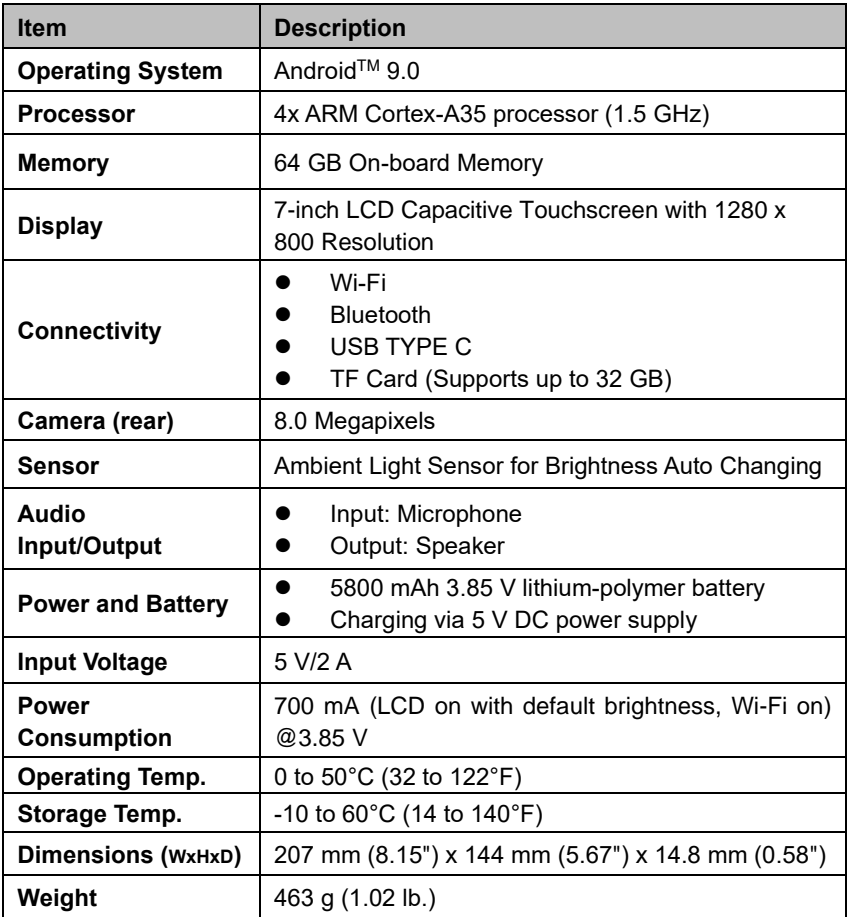

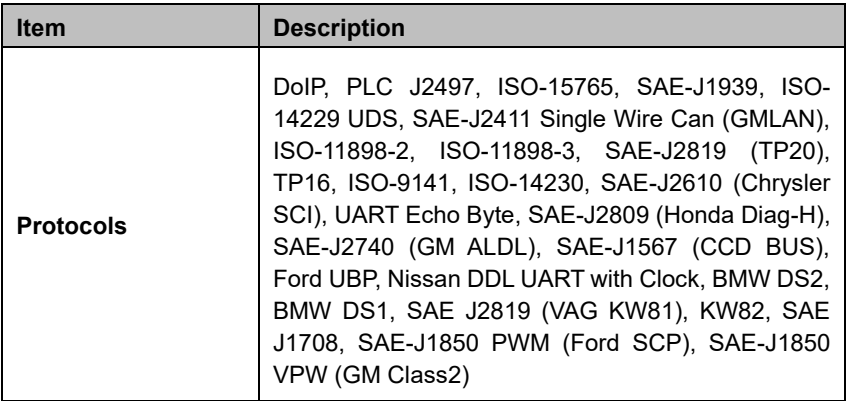

## <span id="page-13-0"></span>**OTOFIX V1 — Vehicle Communication Interface**

The OTOFIX V1 is a small vehicle communication interface (VCI) used to connect to a vehicle's data link connector (DLC) and connect with the tablet via Bluetooth or USB cable for vehicle data transmission.

## **Function Description**

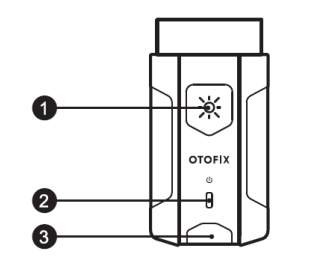

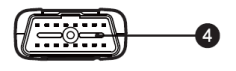

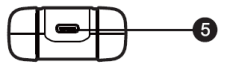

**Figure 2-4** *OTOFIX V1*

- 1. Flashlight Button
- 2. Power LED
- 3. Vehicle/Connection LED
- 4. Vehicle Data Connector (16-pin)
- 5. USB Port

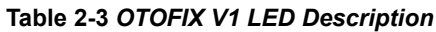

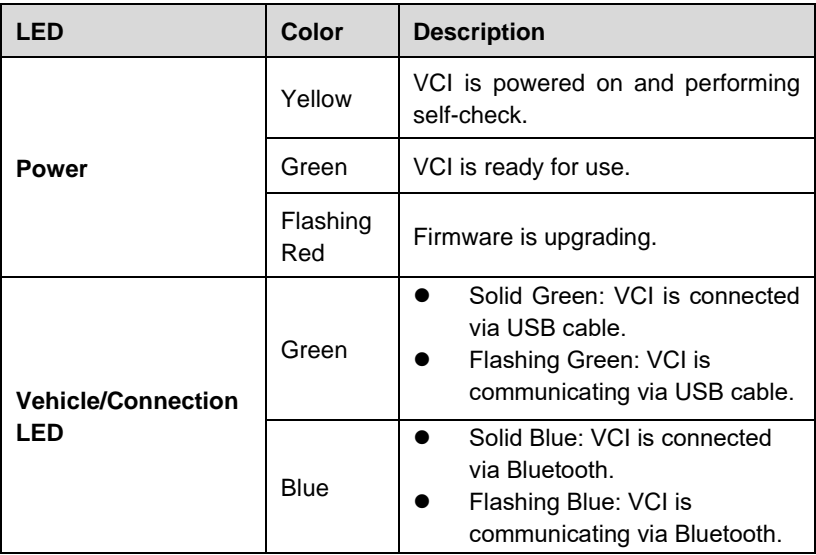

### **Power Sources**

The OTOFIX V1 can receive power from the following sources:

- ⚫ Vehicle Power
- AC/DC Power Supply

#### *Vehicle Power*

The VCI device operates on 12/24 Volt vehicle power, which receives power via the vehicle data connection port. The device powers on whenever it is connected to an OBDII/EOBD compliant data link connector (DLC).

#### *AC/DC Power Supply*

The VCI device can be powered from a wall socket using the AC/DC power adapter.

## **Technical Specifications**

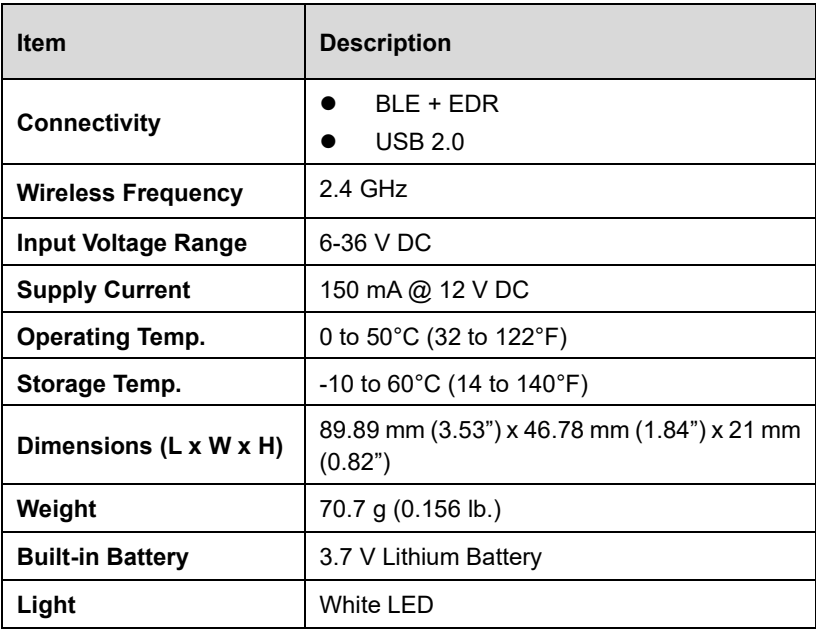

#### **Table 2-4** *VCI Specifications*

## <span id="page-15-0"></span>**OTOFIX XP1**

The XP1 is specially designed to read transponder data (including Mercedes Benz infrared smart key), clone and generate exclusive keys, read/write onboard EEPROM data, and read/write Freescale 9S12 MCUs. By working with the diagnostic tool and PC that are both loaded with programmer software, the XP1 can read/write transponder data quickly and accurately.

## **Function Description**

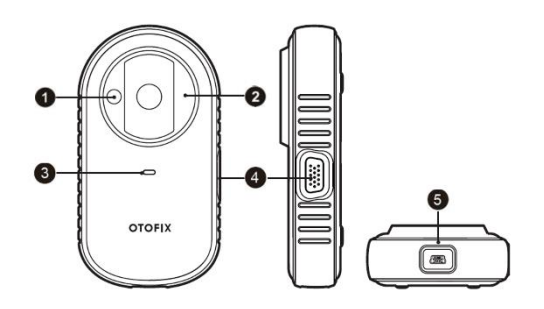

#### **Figure 2-5** *OTOFIX XP1 Views*

- 1. Vehicle Key Chip Slot holds the key vehicle key chip
- 2. Vehicle Key Slot holds the vehicle key
- 3. Status LED Light indicates the current operating status
- 4. DB15-Pin Port connects EEPROM Adapter and EEPROM Clamp Integrated MC9S12 Cable
- 5. Mini USB Port provides data communication and power supply

#### **Vehicle Key Chip Slot**

Holds the Vehicle Key Chip to read and write vehicle key chip information.

#### **Vehicle Key Slot**

Holds the Vehicle Key to read and write vehicle key information.

#### **Status LED Light**

The status LED of the XP1 indicates the operating status of the device.

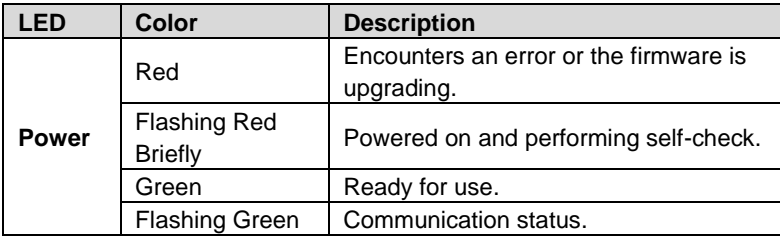

#### **Table 2-5** *Status LED Light Description*

#### **DB15-Pin Port**

There are two accessories that can be paired with the connection port: EEPROM Clamp Integrated MC9S12 Cable and EEPROM Adapter.

*EEPROM Clamp Integrated MC9S12 Cable*

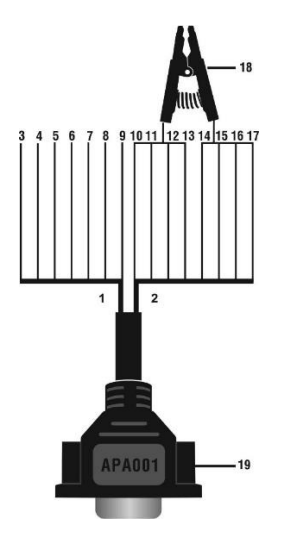

#### **Figure 2-6** *EEPROM Clamp Integrated MC9S12 Cable*

1. MC9S12 Cable

| No. | Color        | <b>Definition</b> | <b>Pin correspond</b><br>to DB15 | <b>Note</b>   |
|-----|--------------|-------------------|----------------------------------|---------------|
| 3   | Green        | <b>TXCLKS</b>     |                                  |               |
| 4   | <b>Black</b> | <b>GND</b>        | 2                                | Shielded line |
| 5   | White        | <b>TOSC</b>       | 6                                | Shielded line |
| 6   | <b>Blue</b>  | <b>TSW</b>        |                                  |               |
| 7   | <b>Brown</b> | <b>GND</b>        | 8                                |               |
| 8   | Yellow       | <b>TRESET</b>     | 11                               |               |
| 9   | Red          | VDD               | 12                               |               |

**Table 2-6** *Definitions of MC9S12 Cable*

2. EEPROM Clamp Cable

#### **Table 2-7** *Definitions of EEPROM Clamp Cable*

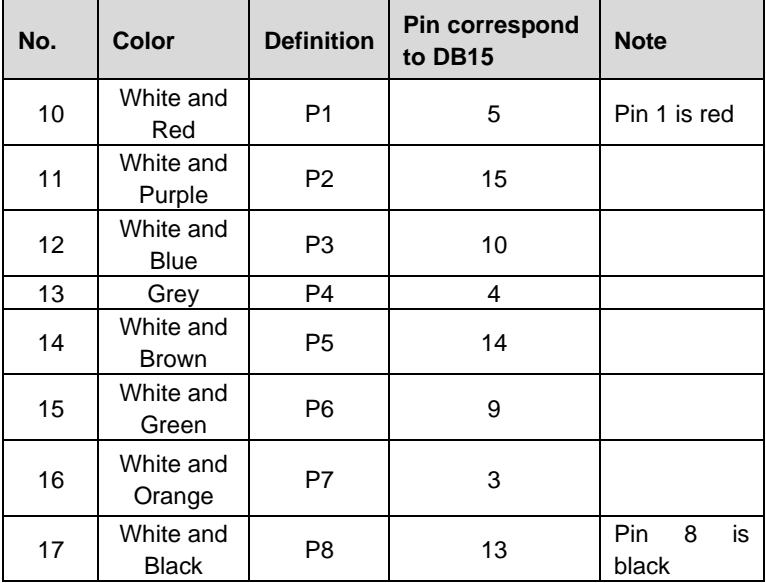

Here are the possible causes for EEPROM read/write failure and data error when connecting the clamp to the test board for EEPROM read/write:

- A. EEPROM read/write operations are affected by the circuit of the connected test board;
- B. EEPROM read/write operations of the test board are affected by the read/write operations of the clamp;
- C. The signal is damaged by large resistance. A large resistance will be generated when connecting the clamp to a fast communicating EEPROM or using a long cable for connection.

Therefore, it is recommended you dismantle the chip on the EEPROM, weld the EEPROM to the EEPROM adapter or place in the EEPROM socket, and then insert it in the EEPROM adapter.

18. EEPROM Clamp

19. DB15 VGA Port

#### *EEPROM Adapter*

The EEPROM adapter is compatible with three 8-pin packaging TSSOP, SOP, DIP connections, and each packaging reserves three same ports, so the device will function properly when one port is damaged. For SOP8 packaging, the EEPROM adapter can also work with the EEPROM socket. To do this, place the pins of the SOP8 EEPROM into the EEPROM accordingly and then insert them into the EEPROM adapter.

#### **Mini USB Port**

The Mini USB port is used for the data communication between the XP1 and the diagnostic device or the PC, and it is also the port for power supply charge.

### **Technical Specifications**

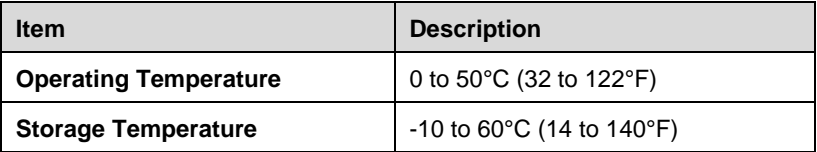

#### **Table 2-10** *Specifications*

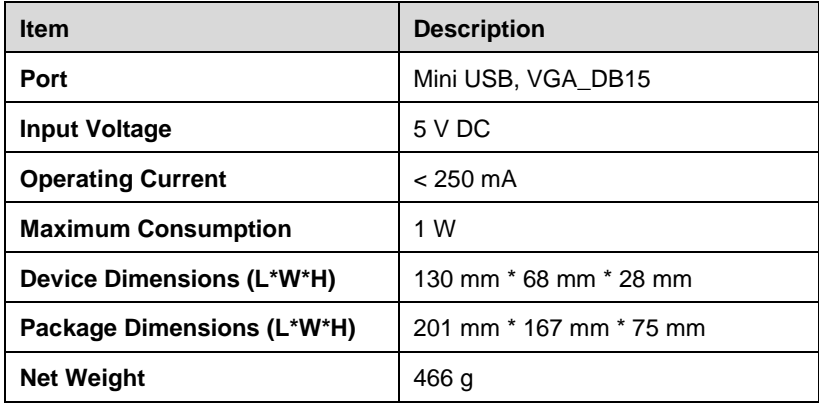

## <span id="page-20-0"></span>**Accessories Kit**

## **Other Included Accessories**

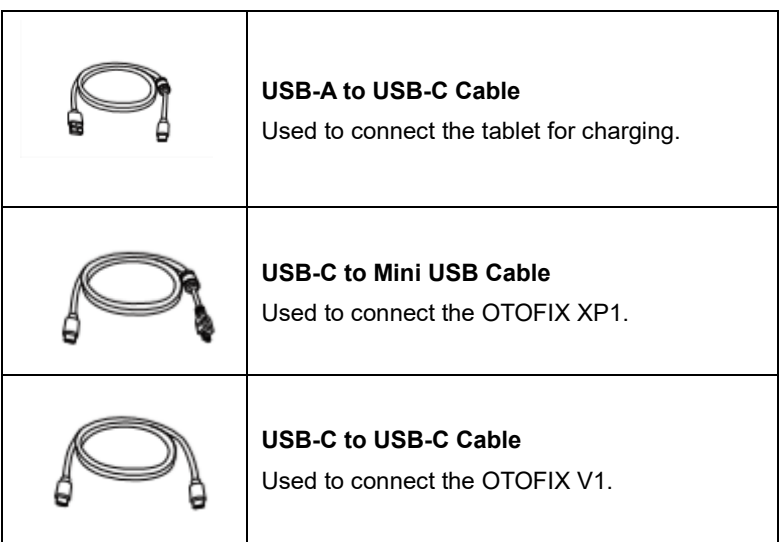

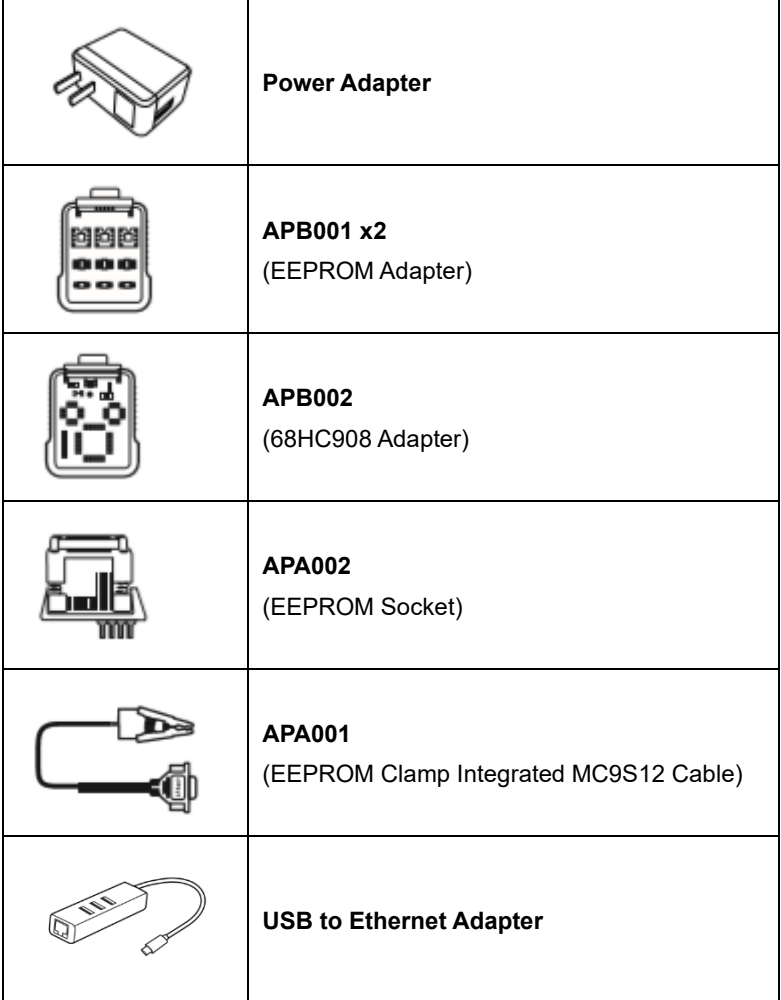

# <span id="page-22-0"></span>**3 Getting Started**

Ensure the tablet is sufficiently charged or is connected to the external power supply (see *[Power Sources](#page-11-0)* on page 5).

#### **⊘NOTE**

The images and illustrations depicted in this manual may differ from the actual product.

## <span id="page-22-1"></span>**Powering Up**

Long-press the **Lock/Power** button on the upper right of the tablet to power on the unit. The system will boot up and display the home page below.

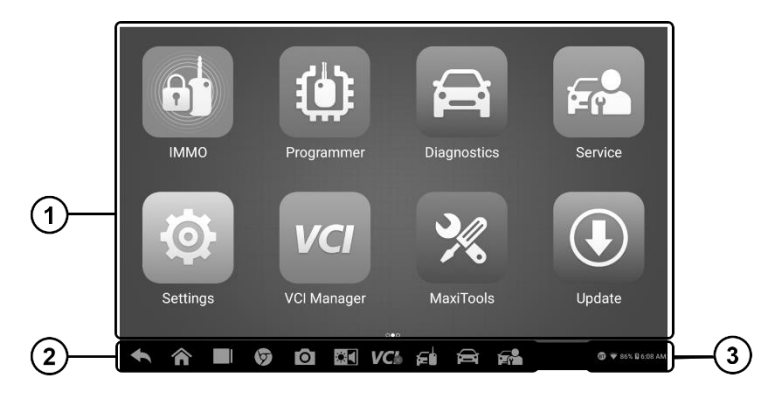

**Figure 3-1** *Sample OTOFIX Job Menu*

- 1. Application Buttons
- 2. Locator and Navigation Buttons
- 3. Status Icons

#### **NOTE**

The tablet screen is locked by default when first powered on. It is recommended that you lock the screen to protect the information in the system and reduce power consumption.

The touch screen navigation is menu-driven, enabling quick access to functions and features by tapping on options headings and answering dialog box. Detailed descriptions of the menu structures are found in the application chapters.

## **Application Buttons**

The table below briefly describes each of the applications in the OTOFIX system.

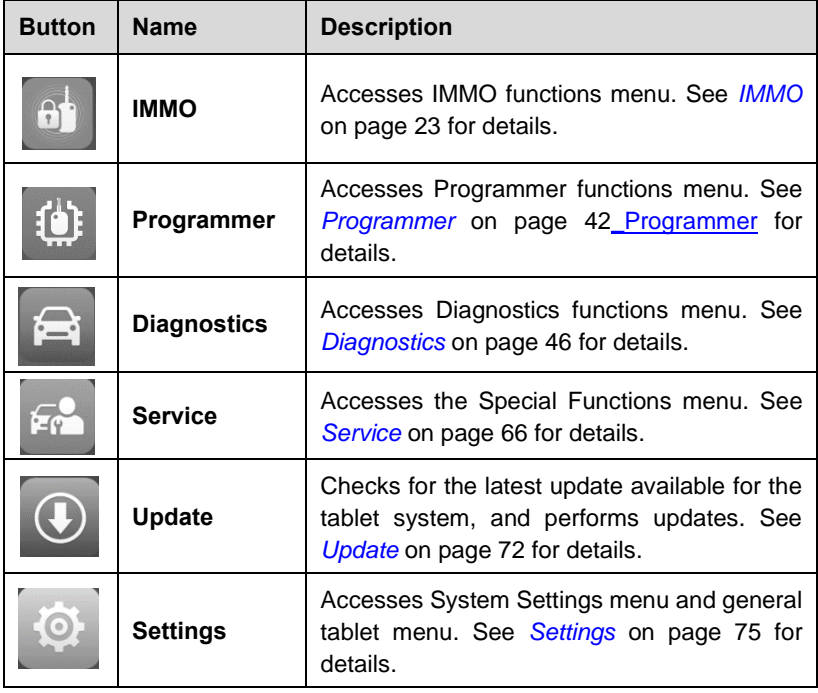

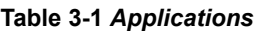

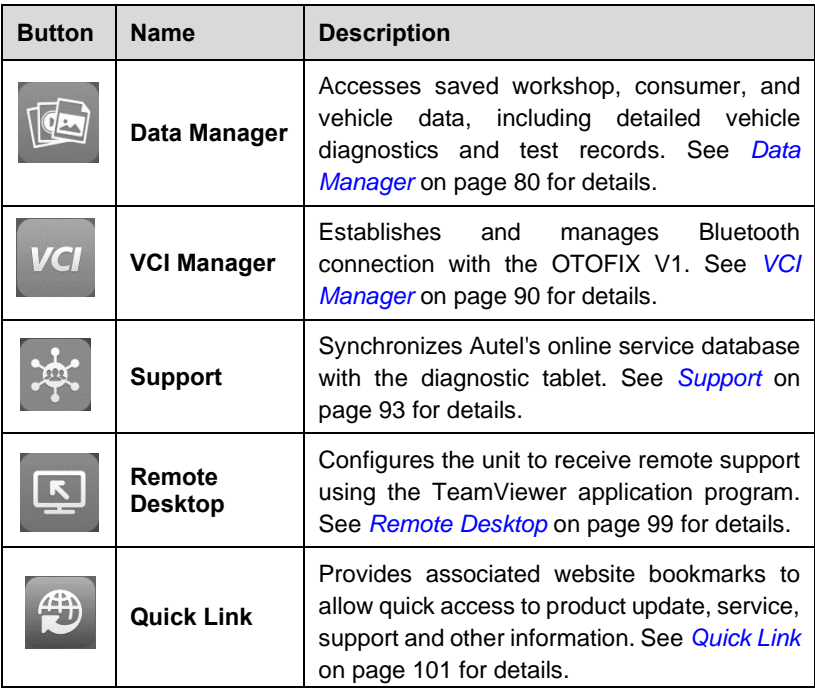

## **Locator and Navigation Buttons**

Operations of the Navigation buttons at the bottom of the screen are described in the following table:

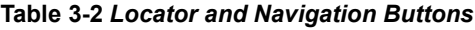

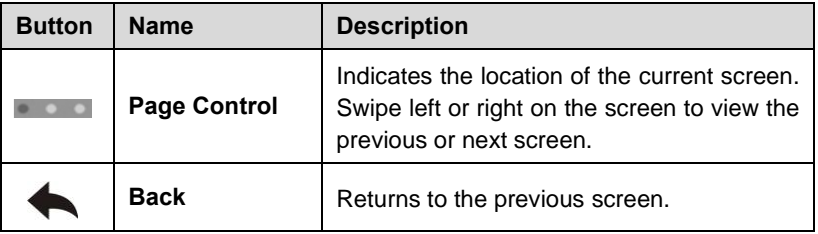

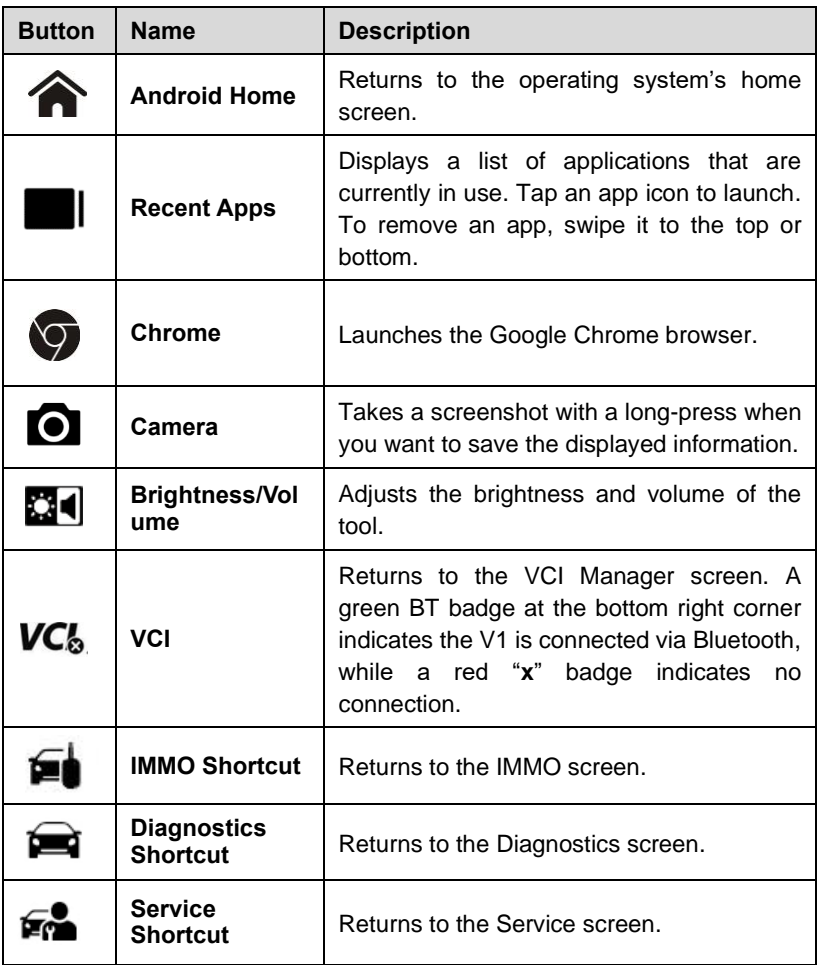

## **System Status Icons**

By swiping up from the bottom-right corner, a Shortcuts panel will be displayed on which you can be allowed to set various system settings for the tablet.

#### **⊘NOTE**

The shortcuts buttons will be highlighted when enabled and dimmed when disabled.

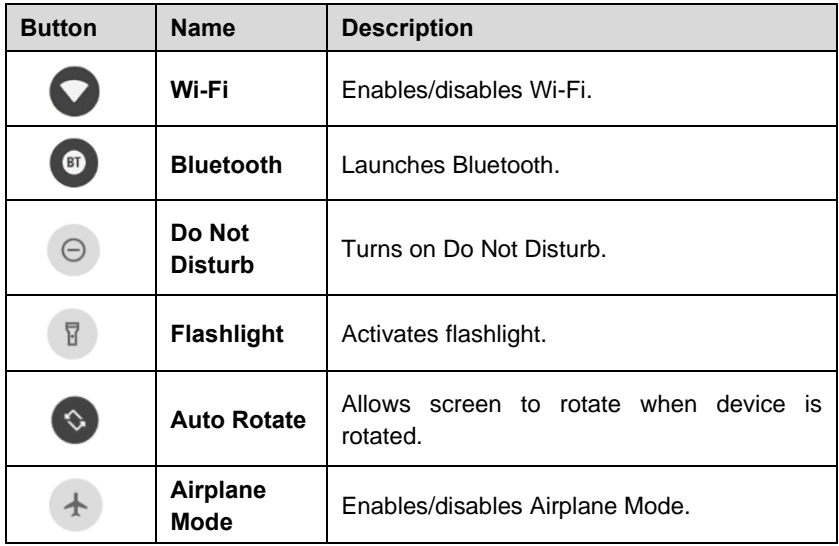

#### **Table 3-3** *Shortcuts Panel Buttons*

## <span id="page-26-0"></span>**Powering Down**

All vehicle communications should be terminated before shutting down the tablet. A warning message will appear if a shutdown is attempted while the tablet is communicating with the vehicle. Forcing a shut down while the tablet is communicating with the vehicle may lead to ECU (Electronic Control Unit) errors on some vehicles. Please fully exit the Diagnostics application before shutting off the tablet.

- ➢ **To power down the OTOFIX IM1 tablet**
	- 1. Long-press the **Lock/Power** Button.
	- 2. Tap **Power Off**.

3. Tap **OK**. The tablet will turn off in a few seconds.

### **Reboot System**

In case of a system crash, long-press the **Lock/Power** button and tap **Restart** to reboot the system.

## <span id="page-28-0"></span>**4 IMMO**

The IMMO application provides Smart Mode and Expert Mode to guide technicians performing IMMO related functions, including Key Learning, Remote Control Learning, Remote Control Add, and more.

## <span id="page-28-1"></span>**Establish Vehicle Communication**

The IMMO operations require connecting the OTOFIX IM1 tablet to the test vehicle through the OTOFIX V1. To establish proper vehicle communication to the tablet, you need to perform the following steps:

- 1. Connect the V1 to the vehicle's DLC for both communication and power source.
- 2. Connect the V1 to the tablet via Bluetooth or USB connection.
- 3. When the above steps are completed, check the VCI navigation button at the bottom bar on the screen. When a green check-mark badge appears at the lower-right corner, the OTOFIX IM1 is ready to start vehicle diagnosis.

## **Vehicle Connection**

To connect the V1 to the test vehicle, simply insert the Vehicle Data Connector on the V1 into the vehicle's DLC, which is generally located under the vehicle dashboard. The V1 will automatically power on.

#### **⊘**NOTE

The vehicle's DLC is not always located under the dashboard. Refer to the user manual of the vehicle for additional connection information.

## **VCI Connection**

After the V1 is properly connected to the vehicle, the Power LED on the V1 illuminates solid green and is ready to establish communication with the tablet.

The VCI supports two communication methods with the tablet: Bluetooth and USB.

#### *Pairing via Bluetooth*

Bluetooth pairing is recommended as the first choice for the communication between the tablet and the VCI device  $-$  OTOFIX V1. In open areas, the working range for BT communication is about 33 feet (about 10 m), enabling remote vehicle diagnostics.

To expedite the diagnostics of multiple vehicles, more than one VCI can be used, enabling technicians to quickly pair their tablets (via Bluetooth) to each VCI separately and therefore eliminating the need to physically connect the VCI to each vehicle.

Refer to *[VCI Connection via Bluetooth](#page-96-0)* on page 91 for additional information.

#### *USB Cable Connection*

The USB cable connection is a simple and stable way to establish communication between the tablet and the VCI device. After properly connecting the supplied USB cable (USB-C to USB-C cable) from the tablet to the V1, the VCI navigation button at the bottom bar of the screen displays a green check-mark badge and the vehicle/connection LED on the V1 lights solid green, indicating the connection between devices is successful.

The OTOFIX IM1 tablet is now ready to perform key programming and vehicle diagnosis.

## **No Communication Message**

- A. If the tablet is unable to connect to the VCI, an "error" message appears, indicating the tablet is not communicating with the VCI. Troubleshoot the error by performing the following steps:
	- Ensure the VCI is powered on.
	- ⚫ When using the wireless connection, ensure the network is configured correctly and the proper VCI has been connected.
- ⚫ If the tablet loses communication abruptly during diagnostics, ensure no objects are causing signal interruption.
- Ensure the VCI is properly positioned with its front side up.
- Move the tablet closer to the VCI. If using the wired connection, ensure the cable is securely attached to the VCI.
- ⚫ Ensure the VCI communication mode is lit for the selected communication type, Bluetooth or USB.
- B. If the VCI device is unable to establish a communication link, a message will display troubleshooting instructions. Possible causes for the communication error include:
	- ⚫ The VCI is unable to establish a communication link with the vehicle.
	- ⚫ A vehicle system has been selected for diagnosis that is not supported by the vehicle.
	- There is a loose connection.
	- There is a blown vehicle fuse
	- The vehicle or the data case has a wiring fault.
	- ⚫ There is a circuit fault in the data cable or adapter.
	- The vehicle identification is incorrectly entered.

## <span id="page-30-0"></span>**Getting Started**

Ensure that a communication link is established between the test vehicle and the tablet and that the XP1 is connected to the tablet with the supplied USB cable (USB-C to Mini USB Cable).

## **Vehicle Menu Layout**

When the tablet is properly connected to the vehicle, the platform is ready to start vehicle diagnosis. Tap the **IMMO** application button on the OTOFIX IM1 Job Menu to access the Vehicle Menu.

| $C_{VIB}$<br>íМ | All<br>Favorites  | <b>USA</b><br>History | European<br>Asia | China             |
|-----------------|-------------------|-----------------------|------------------|-------------------|
| <b>HONDA</b>    | <b>FIAT</b>       | <b>BMW</b>            | GM               | <b>CHEVROLE</b> T |
| Honda           | Fiat              | <b>BMW</b>            | GM               | Chevrolet         |
| <b>HUMMER</b>   | <b>CHRYSLER</b>   | <b>DODGE</b>          | JEEP             | <b>GM</b>         |
| Hummer          | Chrysler          | DODGE                 | <b>JEEP</b>      | GMBrazil          |
| FORD            | <b>VOLKSWAGEN</b> | <b>AUDI</b>           | <b>BENTLEY</b>   | <b>SEA</b>        |
| Ford            | Volkswagen        | Audi                  | Bentley          | Seat              |
|                 | ГoТ<br>ত          | 米口<br><b>VC</b><br>£ι | F.P<br>合         |                   |

**Figure 4-1** *Sample Vehicle Menu*

- 1. Top Toolbar Buttons
- 2. Manufacturer Icons

#### *Top Toolbar Buttons*

The operations of the toolbar buttons at the top of the screen are listed and described in the following table:

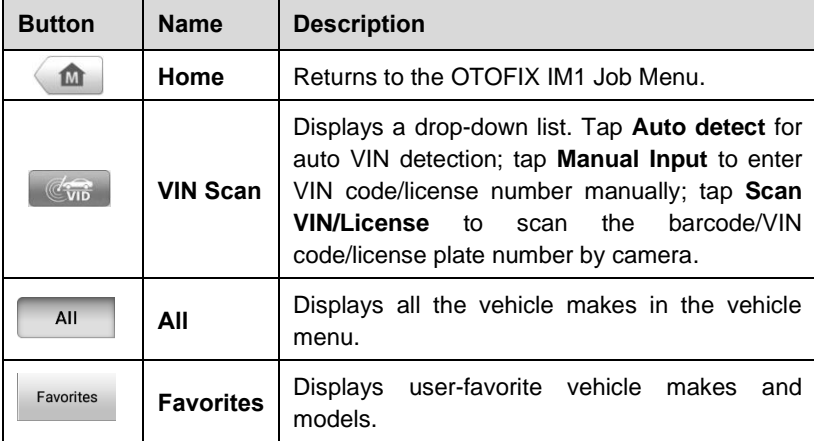

#### **Table 4-1** *Top Toolbar Buttons*

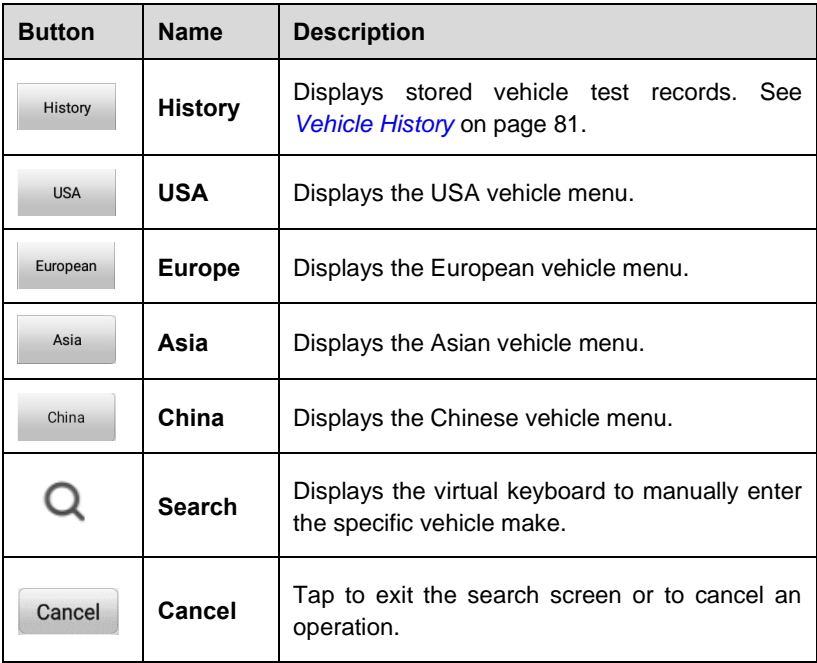

#### *Manufacturer Icons*

The Manufacturer icons display available vehicle brands. Select the manufacturer button after the VCI device is properly connected to the test vehicle to start a diagnostic session.

## <span id="page-32-0"></span>**Vehicle Identification**

The OTOFIX IM1 supports four methods for identifying vehicles.

- Auto VIN Scan
- Manual VIN Input
- Scan VIN/License
- Manual Vehicle Selection

## **Auto VIN Scan**

The OTOFIX IM1 features the latest VIN-based Auto VIN Scan functions to identify test vehicles. These are applied to the IMMO, Programming, Diagnostics, and Service applications.

#### ➢ **To perform an Auto VIN Scan**

- 1. Tap the **IMMO** application button from the OTOFIX IM1 Job Menu. The Vehicle Menu appears.
- 2. Tap the **VID** button on the top toolbar to open a drop-down list.
- 3. Select **Auto Detect**. The tablet starts VIN scanning on the vehicle's ECU. Once the test vehicle is successfully identified, the system will guide you to the Vehicle Diagnostics screen.

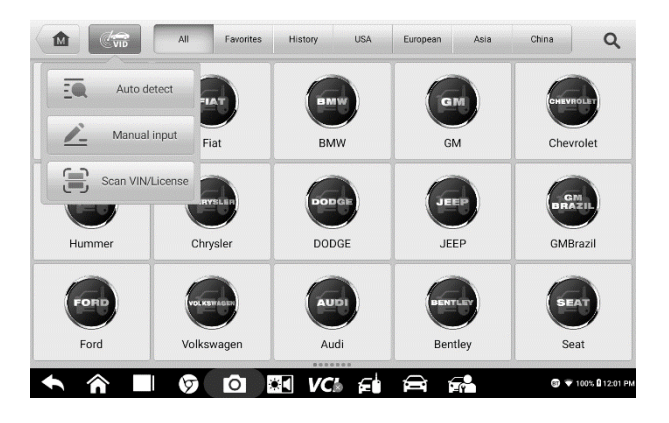

**Figure 4-2** *Sample Auto Detect Screen*

#### **Automatic Selection**

Depending on the vehicle, the Auto VIN function may still be available after a vehicle brand is selected. Select **Automatic Selection** and the system will automatically acquire VIN information.

## **Manual VIN Input**

For vehicles that do not support the Auto VIN Scan function, the OTOFIX IM1 allows you to manually enter the vehicle VIN or license number, or simply take a photo of the VIN sticker for quick vehicle identification.

#### ➢ **To perform Manual VIN Input**

- 1. Tap the **IMMO** application button from the OTOFIX IM1 Job Menu. The Vehicle Menu displays.
- 2. Tap the **VID Scan** button on the top toolbar.
- 3. Select **Manual Input**.
- 4. Tap the input box and enter the correct VIN code or license number.

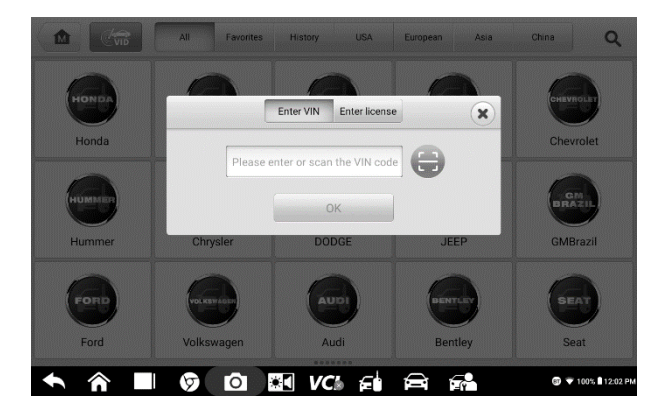

**Figure 4-3** *Sample Enter VIN Screen*

- 5. Tap **OK**. The vehicle will be identified and matched to the vehicle database and the Vehicle Diagnostics screen will appear.
- 6. Tap "**X**" icon on the top-right corner to exit manual input mode.

## **Scan VIN/License**

Tap **Scan VIN/License** in the drop-down list (*Figure 4-2*) and the camera will launch. On the right side of the screen, from top to bottom, three options are available: **Scan Bar Code**, **Scan VIN**, and **Scan License**.

#### **Note**

The **Scan License** option is supported in certain countries and areas. If not available, manually enter the license number.

Select one of three options and position the tablet to align the VIN or license number within the scanning window. The result appears in the Recognition dialog box after scanning. Tap **OK** to confirm the result, and then the vehicle information confirmation screen will appear on the tablet. If all the vehicle information is correct, tap the icon in the middle of the screen to confirm the VIN of the vehicle being tested. Tap **OK** to continue.

If the VIN/License number can not be scanned, manually enter it after tapping the pen-shape  $(\blacksquare)$  icon. Tap **OK** to continue. Manually enter the license number and select a vehicle brand in the vehicle information confirmation screen. Tap the **Diagnostics** icon in the middle of the screen to confirm the VIN of the vehicle being tested. Tap **OK** to continue.

## **Manual Vehicle Selection**

When the vehicle's VIN is not automatically retrievable through the vehicle's ECU, or when the VIN is unknown, the vehicle can be manually selected.

This mode of vehicle selection is menu driven. Select **Manufacturer** icon on the Vehicle Menu screen, and then tap the **Manual Selection** button. Through a series of on-screen prompts and selections, the test vehicle is chosen. If needed, tap the **ESC** button at the bottom-right corner of the screen to return to the previous screen.

## <span id="page-35-0"></span>**Navigation**

Navigating the IMMO interface and selecting test are discussed in this section.

## **IMMO Screen Layout**

The IMMO screens typically include four sections.
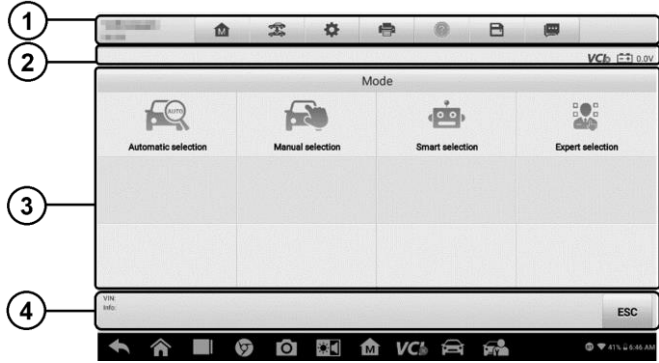

#### **Figure 4-4** *Sample IMMO Mode Selection Screen*

- 1. Operation Toolbar
- 2. Status Information Bar
- 3. Main Section
- 4. Function Buttons

#### *Operation Toolbar*

The Operation Toolbar contains a number of buttons such as **Print** and **Save**. The table below provides a brief description of the operations.

<span id="page-36-0"></span>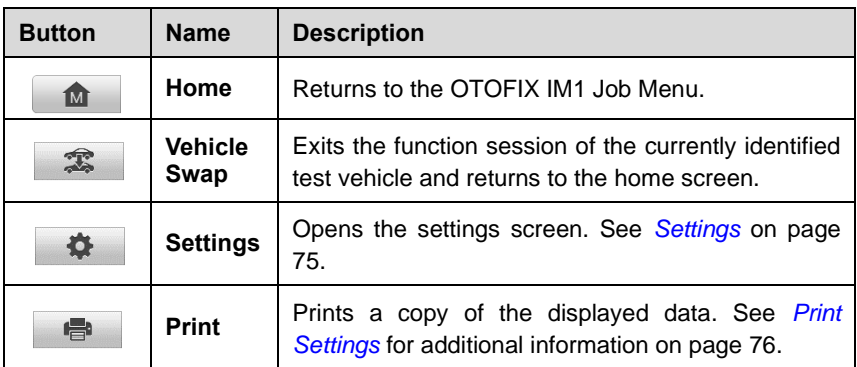

#### **Table 4-2** *Operation Toolbar Buttons*

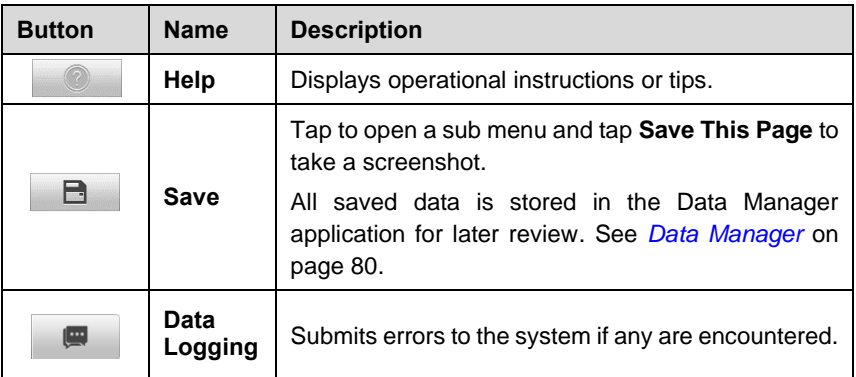

#### ➢ **To print data in the IMMO application**

- 1. Tap the **IMMO** application button from the OTOFIX IM1 Job Menu. The **Print** button on the toolbar is available throughout the IMMO operations.
- 2. Tap **Print**. A drop-down menu displays. Tap **Print This Page** to print a screenshot of the current screen.
- 3. A temporary file will be created and sent to the connected computer for printing.
- 4. When the file is transferred successfully, a confirmation message appears.

#### ➢ **To submit Data Log reports**

- 1. Tap the **IMMO** application button from the OTOFIX IM1Job Menu. The **Data Logging** button on the toolbar is available throughout all IMMO operations.
- 2. Tap the **Data Logging** button to display the errors. Select a specific error and a form will appear to let you enter the report information.
- 3. Tap the **Send** button to submit the report via the Internet. A confirmation message is displayed when the report has been successfully sent.

#### *Status Information Bar*

The Status Information Bar at the top of the Main Section displays the following icons:

- 1. VCI Icon indicates the communication status between the tablet and the VCI device.
- 2. Battery Icon displays the battery voltage status of the vehicle*.*

#### *Main Section*

The Main Section of the screen varies depending on the stage of operations. The Main Section can display vehicle identification selections, the main menu, test data, messages, instructions and other information. It often shows the four modes that IMMO provides: Automatic Selection, Manual Selection, Smart Selection, and Expert Selection.

#### *Function Buttons*

The displayed Function Buttons vary depending on the stage of operations. Function buttons can be used to navigate menus, save or clear data, exit scanning, and perform other control functions. The use of these buttons will be discussed in detail in the following sections of the corresponding test operations.

## **Screen Messages**

Screen messages appear when additional input is needed before proceeding. There are three types of on-screen messages: Confirmation, Warning, and Error.

#### *Confirmation Messages*

This type of messages usually appears as an "Information" screen to inform the user that a selected action cannot be reversed or when an action has been initiated and confirmation is needed to continue.

When a user-response is not required to continue, the message displays briefly.

#### *Warning Messages*

This type of messages appears a warning that a selected action may result in an irreversible change or loss of data. An example of this type of message is the "Erase Codes" message.

#### *Error Messages*

Error messages appear when a system or procedural error has occurred. Examples of possible errors include a disconnection or communication interruption.

# **Making Selections**

The IMMO application is a menu-driven program that presents a series of choices. As a selection is made, the next menu in the series appears. Each selection narrows the focus and leads to the desired test. Tap the screen to make selections.

# **IMMO**

The IMMO application requires a data link to the IMMO electronic control system of the test vehicle for diagnosis via OBDII connection. The application retrieves vehicle IMMO information and performs IMMO related functions, including Key Learning, Remote Control Learning, and Remote Control Add, etc.

There are four options available when accessing the IMMO section:

- 1. Automatic Selection allows you to scan your vehicle's VIN automatically.
- 2. Manual Selection allows you to manually select your vehicle if the automatic scan does not work.
- 3. Smart Selection accesses a function menu where each function is configured as a smart guide system.
- 4. Expert Selection accesses a function menu where each function is separated from each other.

After a mode is selected and the tablet establishes communication with the vehicle, the corresponding function menu or selection menu displays.

# **Automatic Selection**

The Automatic Selection Mode is available after a vehicle brand is selected. Select **Automatic Selection** and the system will acquire VIN information automatically.

- ➢ **To perform Automatic Selection**
	- 1. Tap the **IMMO** application button from the OTOFIX IM1 Job Menu. The Vehicle Menu displays.
	- 2. Tap the manufacturer icon of the test vehicle.
	- 3. Tap **Automatic Selection** and the VIN information will be automatically acquired. Follow the on-screen instructions to display the function screen.

# **Manual Selection**

The Manual Selection mode is used when the vehicle's VIN is not automatically retrievable through the vehicle's ECU or when the specific VIN is unknown. See *[Manual Vehicle Selection](#page-35-0)* for details.

## **Smart Selection**

The Smart Selection Mode provides guided functions with step-by-step instructions. Once the test vehicle is identified, a vehicle profile will appear. Tap **Yes** to continue.

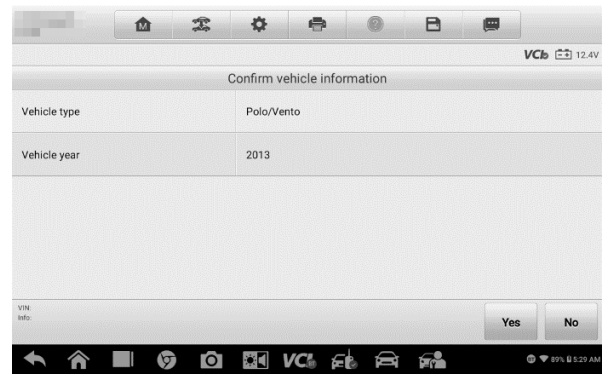

**Figure 4-5** *Sample Vehicle Information Screen*

The tablet will access the vehicle IMMO ECU to read IMMO-related information. Tap **OK** to continue. The vehicle key status will appear.

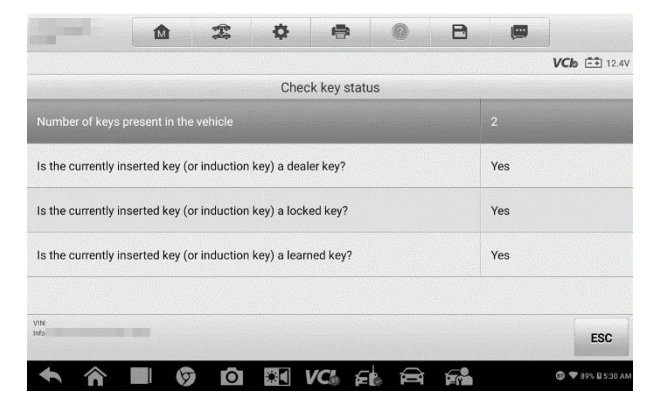

**Figure 4-6** *Sample Check Key Status Screen*

Read the vehicle key status carefully and tap the **ESC** button to open the function menu.

|                           | <b>Function select</b> |                               |
|---------------------------|------------------------|-------------------------------|
| Immobilizer system status | Key learning           | Backup vehicle data           |
| Key add                   | All keys lost          | Remote control learning       |
| Remote control add        | Copy MEGAMOS-48 key    | Immobilizer parts replacement |
| Help information          |                        |                               |

**Figure 4-7** *Sample Function Menu in Smart Mode*

The functions vary by IMMO parts. Follow the on-screen instructions to select the correct IMMO part.

Let's use **Key Learning** as an example.

1. Select **Key Learning** from the function menu. The tablet will automatically start to read IMMO data.

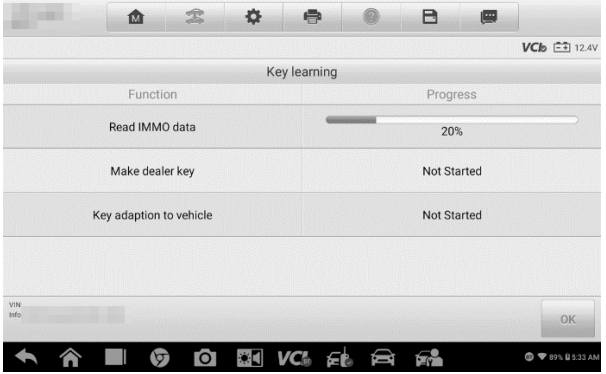

**Figure 4-8** *Sample Key Learning Screen 1*

2. When Read IMMO Data completes, the tablet will prompt a message "Do you need to make dealer key?". Tap **Yes** to confirm or tap **NO** to quit the operation.

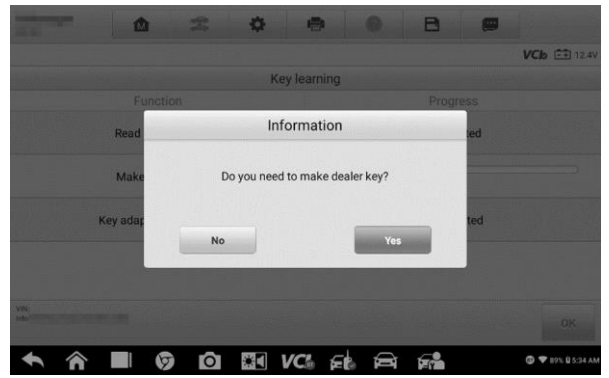

**Figure 4-9** *Sample Key Learning Screen 2*

3. Follow the on-screen instruction to place a Blank Key in the XP1 key slot and tap **OK** to continue.

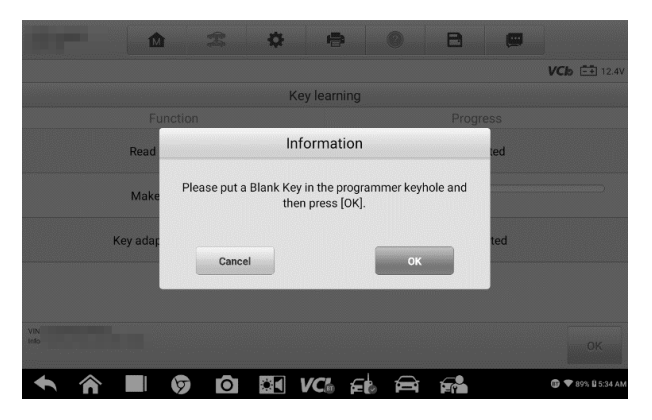

#### **Figure 4-10** *Sample Key Learning Screen 3*

- 4. If the new key is locked, the tablet will ask if you want to unlock the key. Tap **Yes** to continue, or tap **NO** to quit the operation.
- 5. A message "Make dealer key success!" appears when the process is completed successfully.
- 6. The tablet will automatically move to the next step and the following message will prompt up.

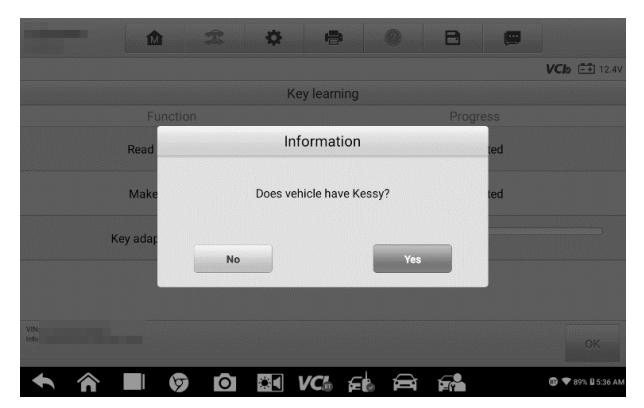

**Figure 4-11** *Sample Key Learning Screen 4*

- 7. Make selections according to the test vehicle.
- 8. Enter the numbers of the keys to be learned and tap **OK** to continue.

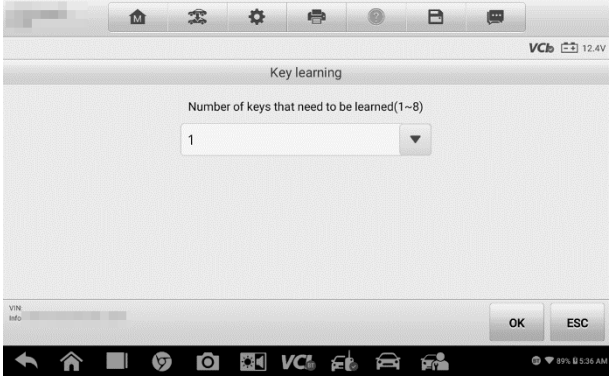

**Figure 4-12** *Sample Key Learning Screen 5*

9. Follow the on-screen instructions to insert the key that needs to be learned into the vehicle ignition switch within 30 seconds and turn to **ON**.

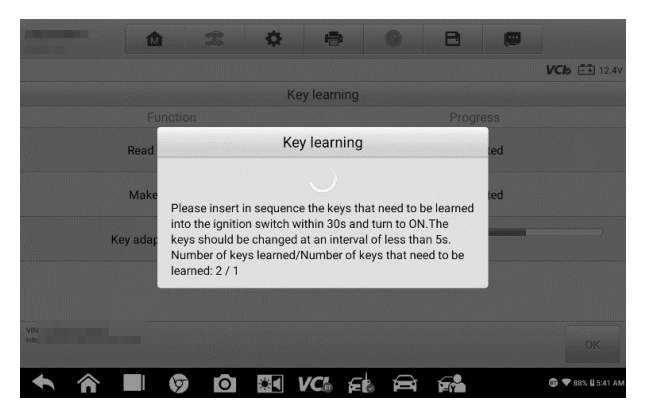

**Figure 4-13** *Sample Key Learning Screen 6*

10. When Key Learning is completed successfully, the following screen appears. Tap **OK** to exit.

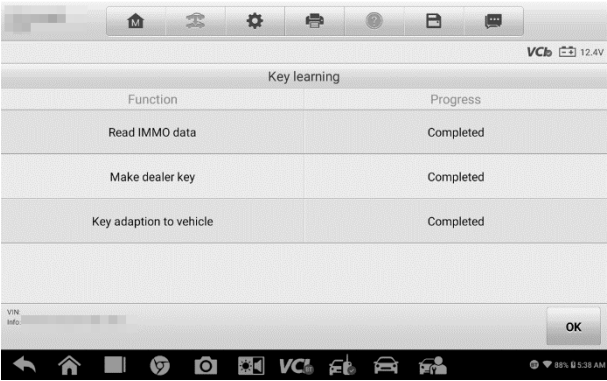

**Figure 4-14** *Sample Key Learning Completed Screen 7*

## **Expert Selection**

Expert Selection Mode provides skilled technicians a convenient way to perform various IMMO functions they need. All the function options in this mode are stand-alone operations. If needed, technicians can perform only one function instead of the whole process provided in Smart Selection Mode.

Tap **IMMO > Manufacturer Icon > Expert Selection** on the tablet, then select the IMMO part information step-by-step to locate the IMMO part. The function menu appears.

|                     |                                  | $V$ C <sub>b</sub> $F = 12.4V$ |  |  |
|---------------------|----------------------------------|--------------------------------|--|--|
|                     | VDO NEC+24C64 2012 color display |                                |  |  |
| Backup EEPROM data  | Restore EEPROM data              | Backup IMMO data               |  |  |
| Restore IMMO data   | Load IMMO data                   | Read IMMO data                 |  |  |
| Make dealer key     | Key learning                     | Add key                        |  |  |
| Copy MEGAMOS-48 key | All keys lost<br>(Dump mode)     | <b>Reset instrument</b>        |  |  |
|                     |                                  | <b>ESC</b>                     |  |  |

**Figure 4-15** *Sample Expert Selection Mode Function Screen*

Let's use **Read IMMO Data** as an example.

1. Select **Read IMMO Data** from the function menu. The tablet will start reading IMMO information. Review the data and tap **OK** to exit.

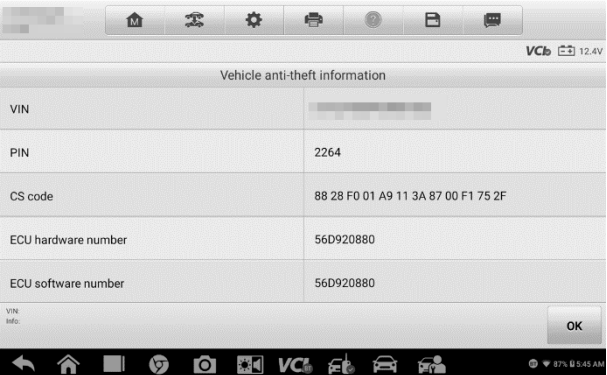

**Figure 4-16** *Sample Read IMMO Data Screen*

2. After reading the IMMO data, you can perform other IMMO functions with the data in Expert Selection Mode.

# **5 Programmer**

The Programmer application, for some vehicles, requires a connection between the tablet and the OTOFIX XP1. In some cases, no vehicle connection is required. This application can access the key chip, read, retrieve and write key information, as well as other key-related functions.

# **Programmer**

Connect to the XP1 Programmer first, then follow the on-screen instructions to select a key type. Programming can be accessed from the IMMO app directly following a status scan, or from the Home Screen button. The following describes a programming situation requiring EEPROM programming. These steps should only be carried out by professional technicians.

Let's use **Chip Read & Write** as an example.

1. Select **Chip (EERROM,MCU,ECU)** from the Type selection menu.

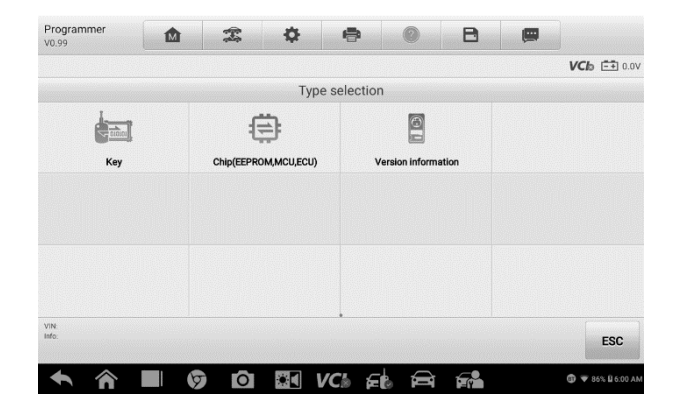

**Figure 5-1** *Sample Type Selection Menu Screen*

2. Tap **Chip Read & Write** from the Functions menu.

| Programmer<br>V0.99 | 嵞                 | 雲 | 森 | e                  | в              | 傳                               |
|---------------------|-------------------|---|---|--------------------|----------------|---------------------------------|
|                     |                   |   |   |                    |                | $VCb \equiv 0.0V$               |
|                     |                   |   |   | Functions          |                |                                 |
|                     | Chip read & write |   |   |                    |                |                                 |
|                     |                   |   |   |                    |                |                                 |
|                     |                   |   |   |                    |                |                                 |
|                     |                   |   |   |                    |                |                                 |
|                     |                   |   |   |                    |                |                                 |
|                     |                   |   |   |                    |                |                                 |
| VIN.                |                   |   |   |                    |                |                                 |
| info:               |                   |   |   |                    |                | <b>ESC</b>                      |
|                     | $\bm{\nabla}$     | Ō |   | <b>DEIVC ∌∈t a</b> | F <sub>o</sub> | <b>B V</b> 86% <b>B</b> 6:03 AM |

**Figure 5-2** *Sample Function Menu Screen*

3. Select the chip type if needed. In this example, select **EEPROM** and follow the on-screen instructions to continue.

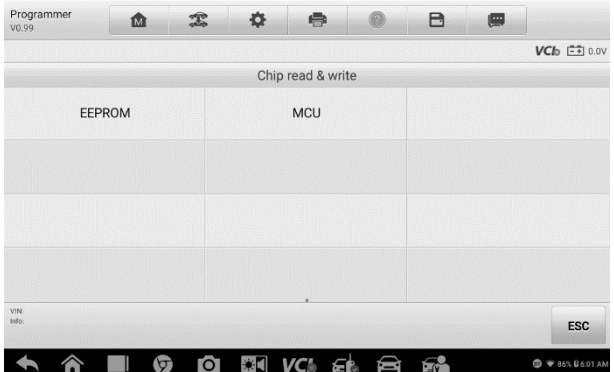

#### **Figure 5-3** *Sample Select Chip Type Screen*

4. Select **Read** on the screen.

| Programmer<br>V0.99 | 屳 | 雲 | 森<br>$\Rightarrow$ | B<br>團 |                   |
|---------------------|---|---|--------------------|--------|-------------------|
|                     |   |   |                    |        | $VCb \equiv 0.0V$ |
|                     |   |   | AT24C08--->EEPROM  |        |                   |
| Schematic diagram   |   |   | Set                |        | Read              |
| Write               |   |   |                    |        |                   |
|                     |   |   |                    |        |                   |
| VIN<br>info:        |   |   |                    |        | <b>ESC</b>        |
|                     |   |   |                    |        |                   |

**Figure 5-4** *Sample Read EEPROM Menu*

5. The chip data screen appears. Tap **Save** to save the data, or tap **Cancel** to exit.

|            |      |            |                             | V0.99 |
|------------|------|------------|-----------------------------|-------|
| VCh E 0.0V |      |            |                             |       |
|            |      | Chip data: |                             |       |
|            |      |            | 00000000:                   |       |
|            |      |            | 00000010:                   |       |
|            |      |            | 00000020:                   |       |
|            |      |            | 00000030:                   |       |
|            |      |            | 00000040:                   |       |
|            |      |            | 00000050:                   |       |
|            |      |            | 00000060:                   |       |
|            |      |            | 00000070:                   |       |
|            |      |            | 00000080:                   |       |
|            |      |            | 00000090:                   |       |
|            |      |            | 000000A0:                   |       |
|            |      |            | 000000B0:                   |       |
|            |      |            | 000000C0:                   |       |
|            |      |            | 000000000:                  |       |
|            |      |            | 000000E0:<br><b>ABABACA</b> |       |
|            |      |            |                             | VIN   |
| Cancel     | Save |            |                             | info: |
|            |      |            |                             |       |

**Figure 5-5** *Sample Read Operation Screen*

6. Type the file name and tap **Confirm**. The chip data will be saved on the tablet. A message "File Saved Successfully" appears.

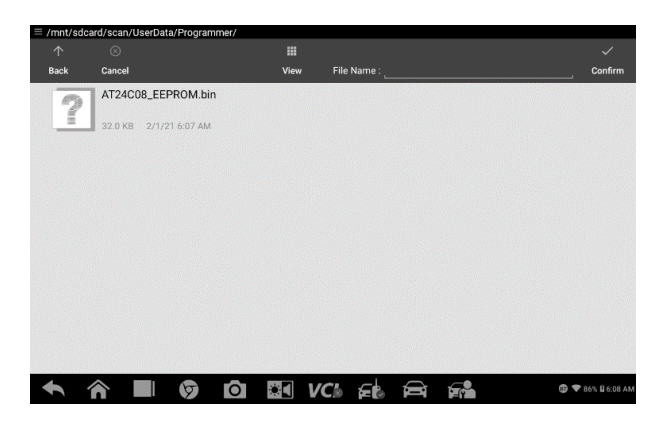

**Figure 5-6** *Sample Save Data Screen*

7. Select **Write Operation** from the operations menu. The tablet will open the default folder. Select the saved data and tap **Confirm** to write it into a blank chip.

# **6 Diagnostics**

The Diagnostics application can retrieve ECU information, read & erase DTCs, and view live data. The Diagnostics application can access the electronic control unit (ECU) for various vehicle control systems, including engine, transmission, antilock brake system (ABS), and airbag system (SRS).

#### **NOTE**

- 1. The Diagnostics function can only be accessed with a valid subscription.
- 2. A message will appear when tapping the Diagnostics icon on the OTOFIX Job Menu for the first time. Read the message and then tap the **Purchase** button to purchase the Diagnostics and Service package.

# **Diagnosis**

The Diagnostics application enables a data link to the electronic control system of the test vehicle for vehicle diagnosis via OBDII connection. The application performs functional tests, retrieves vehicle diagnostic information such as trouble codes and live data for various vehicle control systems, such as engine, transmission, and ABS.

There are two options available when accessing the Diagnosis section:

- 1. Auto Scan starts auto scanning for all the available systems on the vehicle.
- 2. Control Units displays a selection menu of all available control units of the test vehicle.

After a section is made and the tablet establishes communication with the vehicle, the corresponding function menu or selection menu appears.

# **Auto Scan**

The Auto Scan function performs a comprehensive scan of all the ECUs in the vehicle to locate systems' faults and retrieve DTCs. A sample operation interface of Auto Scan displays as below.

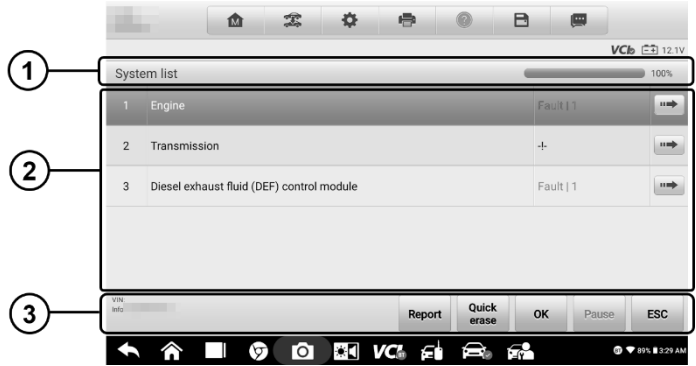

#### **Figure 6-1** *Sample Auto Scan Operation Screen*

- 1. Navigation Bar
- 2. Main Section
- 3. Function Buttons

#### *Navigation Bar*

List Tab — displays the scanned data in list format.

Progress Percentage — indicates the test progress.

#### *Main Section*

Column 1 — displays the sequence numbers.

Column 2 — displays the scanned systems.

Column 3 — displays the diagnostic indicators describing test results.

These indicators are defined as follows:

- **-!-**: Indicates that the scanned system may not support the code-reading function, or there is a communication error between the tablet and the control system.
- **-?-**: Indicates that the vehicle control system has been detected, but the tablet cannot accurately locate it.
- $\Diamond$  **Fault(s)** | #: Fault(s) indicates there is/are detected fault code(s) present; "#" indicates the number of the detected faults.
- $\Diamond$  **Pass | No Fault**: Indicates the system has passed the scanning process

and no fault has been detected.

- **Not Scanned**: Indicates the system has not been scanned.
- **No Response**: Indicates the system has not received a response.

Column 4 — to perform further diagnosis or testing on a specific system item, tap the  $\bullet$  button to the right of that item. A Function Menu screen will display.

#### *Function Buttons*

The table below provides a brief description of the Function Buttons' operation.

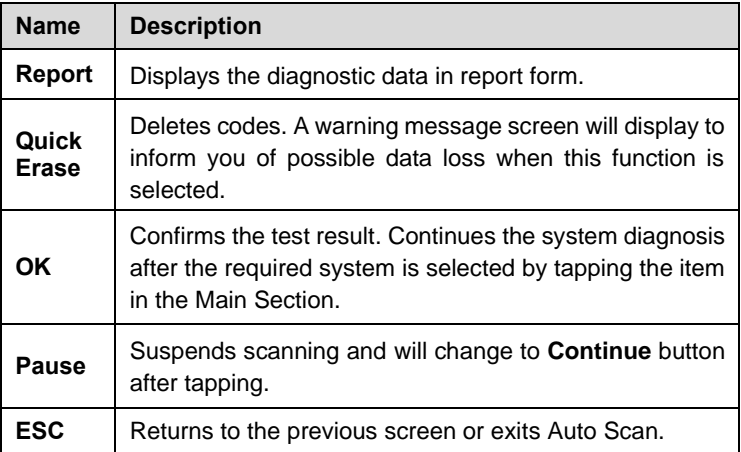

#### **Table 6-1** *Function Buttons in Auto Scan*

# **Control Units**

Manually locate a required control system for testing through a series of selections. Follow the menu-driven procedures and make proper selection; the application guides the user to the proper diagnostic function menu based on selections.

| 需<br>仚                 | ₩<br>亭                        | ⊟<br>團                              |
|------------------------|-------------------------------|-------------------------------------|
|                        |                               | <b>VCI</b> <sub>D</sub> $E = 12.1V$ |
|                        | Function menu                 |                                     |
| <b>ECU</b> information | Trouble codes                 | Live data                           |
|                        |                               |                                     |
|                        |                               |                                     |
|                        |                               |                                     |
|                        |                               |                                     |
| VIN<br>info            |                               | <b>ESC</b>                          |
| $\circ$                | <b>BIVC</b> FIRE<br>$\bullet$ | <b>C 796% 1:38 AM</b>               |

**Figure 6-2** *Sample Function Menu Screen*

The Function Menu options vary slightly for different vehicles. The function menu may include:

- ⚫ **ECU Information** provides the retrieved ECU information in detail. An information screen opens upon selection.
- ⚫ **Trouble Codes** contains Read Codes and Erase Codes. The former displays detailed information of DTC records retrieved from the test vehicle's ECU; the latter allows you to erase DTC records and other data from the test vehicle's ECU.
- ⚫ **Live Data** retrieves and displays live data and parameters from the test vehicle's ECU.

#### **⊘NOTE**

Toolbar functions such as saving and printing of test results can be performed throughout diagnostic testing. Data Logging and Help functions are also available.

#### ➢ **To perform a diagnostics function**

- 1. Establish communication with the test vehicle.
- 2. Identify the test vehicle by selecting from the menu.
- 3. Select the **Diagnosis** section.
- 4. Locate the required system for testing by **Auto Scan** or through

menu-driven selections in **Control Units**.

5. Select the desired diagnostic function from the **Function Menu**.

#### *ECU Information*

This function retrieves and displays specific information for the tested control unit, including unit type, version numbers and other specifications. The ECU Information screen displays as below:

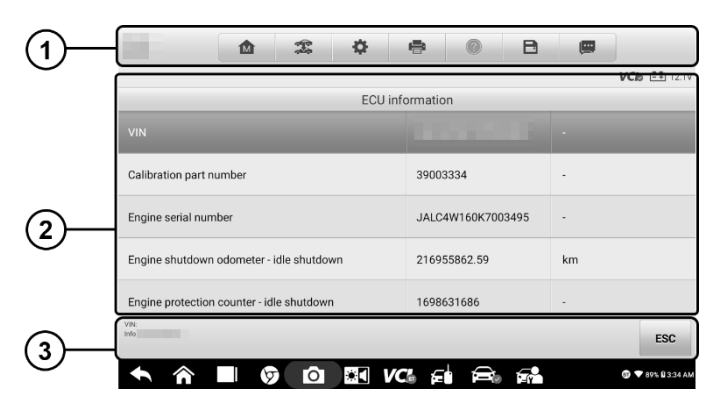

**Figure 6-3** *Sample ECU Information Screen*

- 1. Diagnostics Toolbar Buttons see *Table 4-2 [Operation Toolbar Buttons](#page-36-0)* on page 31 for details.
- 2. Main Section the left column displays the item names, and the right column displays the specifications or descriptions.
- 3. Function Button in this case, only the **ESC** button is available. Tap it to exit the ECU Information screen after viewing.

#### *Trouble Codes*

#### **Read Codes**

This function retrieves and displays DTCs from the vehicle's control system. The Read Codes screen varies for each vehicle being tested. On some vehicles, freeze frame data can also be retrieved for viewing. The Read Codes screen appears as below.

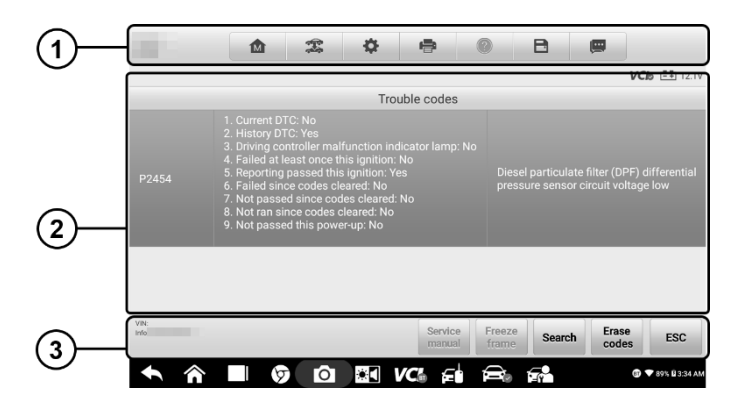

**Figure 6-4** *Sample Read Codes Screen*

- 1. Diagnostics Toolbar Buttons see *[Table 4-2 Operation Toolbar Buttons](#page-36-0)* on page 31 for detailed descriptions of the operations for each button.
- 2. Main Section
	- ⚫ Code Column displays the retrieved codes from the vehicle.
	- Status Column indicates the status of the retrieved codes.
	- ⚫ Description Column detailed descriptions for the retrieved codes.
	- ⚫ Snowflake Icon only displays when freeze frame data is available for viewing. Selecting this icon will appear a data screen, which looks and behaves similar to the Read Codes screen.
- 3. Function Button
	- Service Manual tap to view service information.
	- ⚫ Freeze frame tap to view the freeze frame data.
	- Search tap to search related fault code information on the Internet.
	- Erase Codes tap to erase DTC records and other data from vehicle's ECU.
	- ⚫ ESC tap to return to the previous screen or exit the function.

#### **Erase Codes**

After reading the retrieved codes from the vehicle and making repairs, you can decide to erase the codes from the vehicle using this function. Before performing this function, make sure the vehicle's ignition key is in the **ON** (RUN) position with the engine off.

- ➢ **To erase codes**
	- 1. Tap **Erase Codes** from the Function Menu.
	- 2. A warning message appears to advise of data loss if this function is completed.
		- a) Tap **Yes** to continue. A confirming screen appears when the operation is successfully completed.
		- b) Tap **No** to exit.
	- 3. Tap **ESC** on the confirming screen to exit Erase Codes.
	- 4. Perform the Read Codes function again to check if codes have been erased successfully.

#### <span id="page-57-0"></span>*Live Data*

When this function is selected, the screen displays the data list for the selected module. The items available for any control module vary from one vehicle to another. The parameters appear in the order that they are transmitted by the ECU, so expect variation between vehicles.

Gesture scrolling allows for quick movement through the data list. Use one or two fingers to swipe the screen up or down to locate the data you want. The figure below shows a typical Live Data screen:

| EOBD<br>V1.52                      | 嵞                                         | 雲      | 舂      | 曡       |            | в            | 粵                      |                                                 |
|------------------------------------|-------------------------------------------|--------|--------|---------|------------|--------------|------------------------|-------------------------------------------------|
| \$7E8 Long term fuel trim - bank 2 |                                           |        |        |         |            | $-100$       | $-10099.22$            | %                                               |
| \$7E9 Long term fuel trim - bank 2 |                                           |        |        |         |            | $-0.8$       | $-10099.22$            | %                                               |
| \$7EA Long term fuel trim - bank 2 |                                           |        |        |         |            | $\mathbf{0}$ | $-10099.22$            | %                                               |
| \$7EB Long term fuel trim - bank 2 |                                           |        |        |         |            | 99.2         | $-10099.22$            | %                                               |
| \$7E8 Long term fuel trim - bank 4 |                                           |        |        |         |            | $-100$       | $-10099.22$            | %                                               |
| \$7E9 Long term fuel trim - bank 4 |                                           |        |        |         |            | $-0.8$       | $-10099.22$            | %                                               |
| 疆                                  | 疆<br>Cancel All Show selected Graph merge | $\sim$ | To top | Setting | Clear data | Freeze       | ∩∍<br>Review<br>Record | <b>Back</b>                                     |
|                                    |                                           | Ō      |        |         |            | a a          |                        | $\blacktriangledown$ 89% $\blacksquare$ 5:39 AM |

**Figure 6-5** *Sample Live Data Screen*

- 1. Diagnostics Toolbar Buttons tap the toolbar menu icon at the top of the screen to display diagnostics toolbar buttons. See *[Table 4-2](#page-36-0)  [Operation Toolbar Buttons](#page-36-0)* on page 31 for detailed descriptions of the operations for each button.
- 2. Main Section
	- Name Column displays parameter names.
		- a) Check Box tap the check box to the left of a parameter name to make an item selection. Tap the check box again to deselect the item.
		- b) Drop-down menu tap the drop-down menu to the right of the parameter to open a sub menu and view data display-mode options.
	- Value Column displays the values of the parameters.
	- ⚫ Range Column displays the range of the parameters.
	- Unit Column displays the units of the parameter values.
		- ➢ To change the unit mode, tap the **Settings** button on the top toolbar and select a required mode. See *[Unit](#page-80-1)* on page 75 for more information.

#### **Display Mode**

There are four display modes available for data viewing. Select the proper mode for the diagnostics purpose.

Tap the drop-down menu to the right of a parameter name to open a submenu. A total of 7 buttons will be displayed: The 4 buttons to the left represent different data display modes, plus one **Information** button (active when additional information is available), one **Unit Change** button (for switching the unit of displayed data), and one **Trigger** button (tap to open the "Trigger Settings" window).

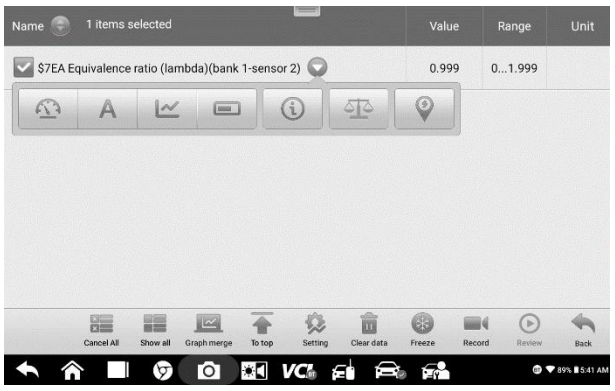

**Figure 6-6** *Sample Display Mode Screen*

Each parameter displays the selected mode independently.

- $\Diamond$  Analog Gauge Mode displays the parameters in gauge charts.
- $\Diamond$  Text Mode the default mode that displays the parameters as a text list.

### **⊘**NOTE

Some status parameters, such as a switch reading like ON, OFF, TRUE, and FALSE can only be displayed in Text Mode. Others such as a sensor reading can be displayed in both text and graph mode.

 $\Diamond$  Waveform Mode — displays the parameters in waveform graphs.

In this mode, five control buttons will appear to the right of a parameter item, allowing you to manipulate the display status.

| 1 items selected<br>Name                                                      | Value  | Range                 | Unit                 |
|-------------------------------------------------------------------------------|--------|-----------------------|----------------------|
| \$7EA Equivalence ratio (lambda)(bank 1-sensor 2)<br>SetY                     | 0.999  | QX<br>QY<br>x1        | $\equiv$<br>RZ<br>KN |
| $0.097 -$<br>۰<br>02:38<br>02:35<br>02:40<br>02:41<br>02:42<br>02:43<br>02:44 | 02:45  | 02:46<br>02:47        | ×                    |
|                                                                               |        |                       |                      |
|                                                                               |        |                       |                      |
| 體<br>Cancel All<br>Show all<br>Graph merge<br>Clear data<br>To top<br>Setting | Freeze | Þ<br>Record<br>Review | Back                 |
|                                                                               |        | BT <sup>1</sup>       | 789% 5:41 AM         |

**Figure 6-7** *Sample Waveform Mode Screen*

- 1. Settings Button (SetY) sets the minimum and maximum value of the Y-axis.
- 2. Scale Button changes the scale values.

There are two scale buttons, displayed above the waveform graph to the right side, which can be used to change the scale values of the X-axis and Y-axis of the graph. There are four scales available for the X-axis: x1, x2, x4 and x8. There are three scales available for the Y-axis: x1, x2, and x4.

- 3. Edit Button edits the waveform color and line thickness.
- 4. Zoom-in Button tap once to display the selected data graph in full screen.
- 5. Exit Button tap to exit waveform mode.

**Full Screen Display** — this option is only available in waveform mode, and is mostly used in Graph Merge status for data comparison. There are four control buttons available on the top-right side of the screen under this mode.

1. Scale Button — tap to change the scale values below the waveform graph. There are four scales available for the X-axis: x1, x2, x4 and x8. There are three scales available for the Y-axis: x1, x2, and x4.

- 2. Edit Button tap to open an edit window, in which you can set the waveform color and the line thickness displayed for the selected parameter item.
- 3. Zoom-out Button tap to exit full screen display.
- 4. Exit Button tap to exit waveform mode.

#### ➢ **To edit the waveform color and line thickness in a data graph**

- 1. Select parameter items to display in waveform mode.
- 2. Tap the **Edit Button** and an edit window will appear.

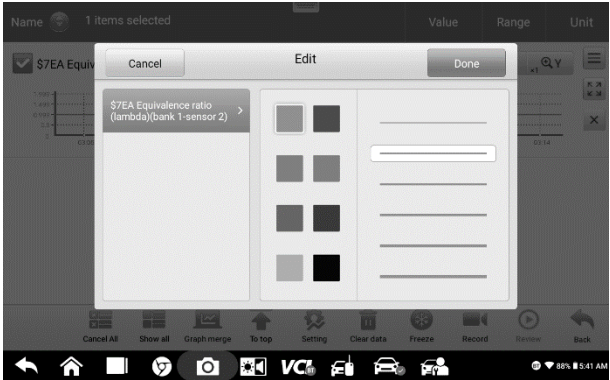

**Figure 6-8** *Sample Waveform Edit Screen*

- 3. The parameter is selected automatically in the left column.
- 4. Select a color from the middle column.
- 5. Select a line thickness from the right column.
- 6. Tap **Done** to save the setting and exit, or tap **Cancel** to exit without saving.

#### **NOTE**

In full screen display mode, you can edit the waveform color and line thickness by tapping the **Edit Button** on the upper-right side of the screen.

 $\Diamond$  **Digital Gauge Mode** — displays the parameters in the form of a digital

gauge.

#### **Trigger Settings**

On the Trigger Settings screen, you can set a standard range by filling in minimum values and maximum values. When exceeding these values, the trigger function will be executed and the device will automatically record and save the generated data. You can check the saved live data by tapping the **Review** button at the bottom of the screen.

Tap the drop-down menu to the right of a parameter name to open a submenu. The **Trigger** button is the last one in the submenu. Tap to display the Trigger Settings window.

Two buttons and two input boxes are available in the Trigger Settings window.

- a) **Trigger** toggles the trigger on and off. The trigger is ON by default.
- b) **Buzzer Alarm** toggles the alarm on and off. The alarm makes a beeping sound to alert you when the data reading reaches the preset threshold. The buzzer alarm will only sound at the first trigger.
- c) **MIN** tap this input box to display a virtual keyboard to enter a lower threshold value.
- d) **MAX** tap this input box to display a virtual keyboard to enter an upper threshold value.

#### ➢ **To set a trigger**

- 1. Tap the drop-down button to the right of a parameter name to open a submenu.
- 2. Tap the **Trigger** button to the right of the submenu to open the Trigger Settings window.
- 3. Tap the **MIN** input box and enter the minimum threshold value.
- 4. Tap the **MAX** input box and enter the maximum threshold value.
- 5. Tap **OK** to save the settings and return to the Live Data screen, or tap **Cancel** to exit without saving.

When the trigger is successfully set, a trigger mark appears in front of the parameter name. The mark is gray when it is not triggered and turns orange when triggered. Moreover, two horizontal lines appear on each of the data graphs (when Waveform Graph Mode is applied) to indicate the alarm points. The limit lines are shown in different colors to differentiate them from the parameter waveforms.

#### 3. **Function Buttons**

The operations of the function buttons on the Live Data screen are described below:

- $\diamond$  **Cancel All** tap to cancel all selected parameter items. Up to 50 parameters can be selected at one time**.**
- $\Diamond$  **Show Selected/Show All** tap to toggle between the two options. One displays the selected parameter items and the other displays all the available items.
- $\Diamond$  **Graph Merge** tap to merge selected data graphs (for Waveform Mode only). This function is very useful when comparing different parameters.

#### **NOTE**

This mode supports a Graph Merge of 2 to 5 digital parameters. Non-digital parameters are not supported.

- ➢ **To merge selected data graphs**
	- 1) Select parameter items to be merged.
	- 2) Tap the **Graph Merge** button at the bottom of the Live Data screen.
		- a) This mode only supports parameters that can be represented digitally. If non-digital parameters are selected, a message will appear advising the user that the selected parameters are not supported in this mode and to select 2 to 5 digital parameters. Tap the **Got It** button to return to the previous screen and select supported parameters.
		- b) If parameters are selected that are not supported in this mode, a message will appear advising the user to selected only parameters that are supported. A message will also appear if more than 5 parameters have been selected. Please select 2 to 5 of the supported parameters and tap **OK**

to merge.

- 3) Tap the **Cancel Merging** button at the bottom of the Live Data screen to cancel merging.
- $\Diamond$  **To Top** moves a selected item to the top of the list.
- $\diamond$  **Setting** tap to set the recording duration (from 5 seconds to 60 minutes).
- ➢ **To set the live data record duration**
	- 1. Tap the **Settings** button at the bottom of the Live Data screen.
	- 2. Tap the **>** button to the right of **Recording Time After Trigger** bar and select a time length.
	- 3. Tap **OK** to save the settings and return to the Live Data Settings screen, or tap the **"X"** button on the upper-right corner to exit without saving.
	- 4. Tap **Done** on the upper-right corner of the Live Data Settings screen to confirm and save the settings, and return to the Live Data screen, or tap **Cancel** to exit without saving.
- $\Diamond$  **Clear Data** tap to clear all cached live data.
- $\Diamond$  **Freeze** displays the retrieved data in freeze mode.
	- ⚫ Resume tap to exit the freeze data mode and return to normal data display.
	- ⚫ Previous Frame moves to the previous frame of frozen data.
	- ⚫ Play/Pause tap to play/pause the frozen data.
	- Next Frame moves to the next frame of frozen data.
	- $\Diamond$  **Record** starts recording the live data of the selected items. Tap the **Record** button at the bottom of the Live Data screen. A message will display prompting user to select parameters to record. Tap the **Got It**  button to confirm. Scroll down and select data to record. Tap the **Record** button to start recording. Tap the **Resume** button to stop recording. The recorded live data can be viewed in the **Review** section at the bottom of the Live Data screen. The recorded data can also be reviewed in the

Data Manager.

- Resume tap to stop data recording and to return to normal data display.
- ⚫ Flag displays when the Record function is applied. Tap to set flags to note points of interest when recording data. Notes can be added during playback in Review or *Data Manager.* Select the preset flag to open a pop-up window and display a virtual keyboard to input notes.
- $\Diamond$  **Review** reviews recorded data. Tap to display a recording list, and select one item to review.

### **NOTE**

Only data recorded during the current operation can be reviewed on the Live Data screen. All historical recorded data can be reviewed in "Review Data" in the Data Manager application.

- ⚫ Graph Merge merges selected data graphs.
- ⚫ Show Selected displays the selected parameter items.
- ⚫ Previous Frame switches to the previous frame of recorded data.
- ⚫ Play/Pause tap to play/pause recorded data.
- Next Frame switches to the next frame of recorded data
- ⚫ Back exits the Review screen and returns to the Live Data screen.
- $\Diamond$  **Back** returns to the previous screen or exits the function.

# **Generic OBDII Operations**

A fast-access option for OBDII/EOBD vehicle diagnosis is available on the Vehicle Menu screen. This option presents a quick way to check for DTCs, isolate the cause of an illuminated malfunction indicator lamp (MIL), check monitor status prior to emissions certification test, verify repairs, and perform a number of other emissions-related services. The OBD direct access option is also used for testing OBDII/EOBD compliant vehicles that are not included in the diagnostics database. See *Table 4-2 [Operation Toolbar Buttons](#page-36-0)* on page 31 for details.

# **General Procedure**

- ➢ **To access the OBDII/EOBD diagnostics functions**
	- 1. Tap the **Diagnostics** application button from the OTOFIX Job Menu. The Vehicle Menu appears.
	- 2. Tap the **EOBD** button. There are two options to establish communication with the vehicle.
		- ⚫ **Auto Scan** select to establish communication using each protocol in order to determine which one the vehicle is using.
		- ⚫ **Protocol** select to open a submenu of various protocols. A communications protocol is a standardized way of data communication between an ECU and a diagnostic tool. Global OBD may use several different communications protocols.
	- 3. Select a specific protocol under the **Protocol** option. Wait for the OBDII Diagnostic Menu to appear.

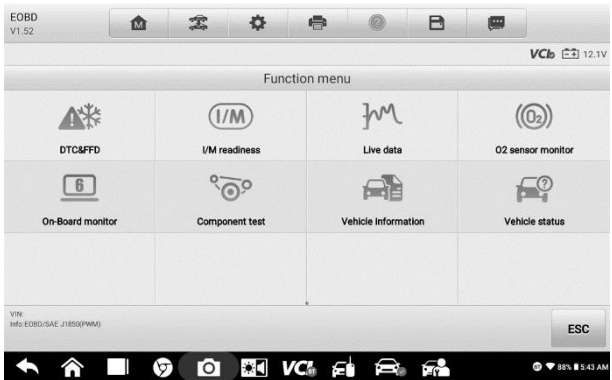

#### **Figure 6-9** *Sample OBDII Diagnostic Menu*

- 4. Select a function to continue.
	- ⚫ **DTC & FFD**
	- ⚫ **I/M Readiness**
- ⚫ **Live Data**
- ⚫ **On-Board Monitor**
- ⚫ **Component Test**
- ⚫ **Vehicle Information**
- ⚫ **Vehicle Status**

## *C*NOTE

Some functions are supported only on certain vehicle makes.

# **Function Descriptions**

This section describes the various functions of each diagnostic option.

### *DTC & FFD*

When this function is selected, the screen displays a list of Stored Codes and Pending Codes. When the Freeze Frame data of certain DTCs are available for viewing, a snowflake button will appear on the right side of the DTC item.

The erase codes function can be applied by tapping the function button at the bottom of the screen.

| <b>EOBD</b><br>V1.52              | 商                       | 霊   | 舂                                 | $\Rightarrow$   |                                                         | A              | 團                                                        |                                              |  |
|-----------------------------------|-------------------------|-----|-----------------------------------|-----------------|---------------------------------------------------------|----------------|----------------------------------------------------------|----------------------------------------------|--|
|                                   |                         |     |                                   |                 |                                                         |                |                                                          | $V$ C <sub>b</sub> $\left[ -1 \right]$ 12.1V |  |
|                                   |                         |     | Trouble codes(LANDROVER)          |                 |                                                         |                |                                                          |                                              |  |
| P0803                             | <b>\$7E8</b><br>Current |     |                                   |                 | Upshift/skip shift solenoid control circuit.            |                |                                                          | Ľ.                                           |  |
| P0645                             | <b>S7E8</b><br>Current  |     | A/C clutch relay control circuit. |                 |                                                         |                |                                                          |                                              |  |
| <b>BOOF5</b>                      | <b>\$7E8</b><br>Current |     |                                   |                 | Third row left inflatable seat belt deployment control  |                |                                                          |                                              |  |
| <b>BOOF6</b>                      | <b>\$7E8</b><br>Current |     |                                   |                 |                                                         |                | Third row center inflatable seat belt deployment control |                                              |  |
| <b>B00F7</b>                      | <b>\$7E8</b><br>Current |     |                                   |                 | Third row right inflatable seat belt deployment control |                |                                                          |                                              |  |
| VIN<br>Info:EOBD/ISO 15765-4(CAN) |                         |     | Service<br>manual                 | Freeze<br>frame | Search                                                  | Erase<br>codes | Read<br>codes                                            | <b>ESC</b>                                   |  |
|                                   | ᡃᡴ                      | гот | ХC                                | VC.             |                                                         | Г.             | B                                                        | <b>▼ 88% ■ 5:45 AM</b>                       |  |

**Figure 6-10** *Sample DTC & FFD Screen*

#### ⚫ **Stored Codes**

Stored codes are the current emission-related DTCs from the ECU of the vehicle. OBDII/EOBD Codes have a priority according to their emission severity, with higher priority codes overwriting lower priority codes. The priority of the code determines the illumination of the MIL and the codes erase procedure. Manufacturers rank codes differently, so expect to see differences between makes.

#### ⚫ **Pending Codes**

These are codes for which setting conditions were met during the last drive cycle, but need to be met on two or more consecutive drive cycles before the DTC actually sets. The intended use of this service is to assist the service technician after a vehicle repair and after clearing diagnostic information, by reporting test results after a driving cycle.

- a) If a test failed during the driving cycle, the DTC associated with that test is reported. If the pending fault does not occur again within 40 to 80 warm-up cycles, the fault is automatically cleared from memory.
- b) Test results reported by this service do not necessarily indicate a faulty component or system. If test results indicate another failure after additional driving, then a DTC is set to indicate a faulty component or system, and the MIL is illuminated.

#### ⚫ **Freeze Frame**

In most cases the stored frame is the last DTC that occurred. Certain DTCs, which have a greater impact on vehicle emission, have a higher priority. In these cases, the top prioritized DTC is the one for which the freeze frame records are retained. Freeze frame data includes a "snap shot" of critical parameter values at the time the DTC is set.

#### ⚫ **Clear DTC**

This option is used to clear all emission related diagnostic data such as, DTCs, freeze frame data and manufacturer specific enhanced data from the vehicle's ECM.

A confirmation screen displays when the clear codes option is selected to prevent accidental loss of data. Select **Yes** on the confirmation screen to continue or **No** to exit.

#### *I/M Readiness*

This function is used to check the readiness of the monitoring system. It is an excellent function to use prior to having a vehicle inspected for compliance to a state emissions program. Selecting I/M Readiness opens a submenu with two choices:

- **Since DTCs Cleared** displays the status of monitors since the last time the DTCs were erased.
- ⚫ **This Driving Cycle** displays the status of monitors since the beginning of the current drive cycle.

#### *Live Data*

This function displays the real time PID data from ECU. Displayed data includes analog inputs and outputs, digital inputs and outputs, and system status information broadcast on the vehicle data stream.

Live data can be displayed in various modes. See *[Live Data](#page-57-0)* on page 52 for detailed information.

#### *On-Board Monitor*

This option allows you to view the results of On-Board Monitor tests. The tests are useful after servicing or after erasing a vehicle's control module memory.

#### *Component Test*

This service enables bi-directional control of the ECM so that the diagnostic tool is able to transmit control commands to operate the vehicle systems. This function is useful in determining whether the ECM responds to a command well.

#### *Vehicle Information*

The option displays the vehicle identification number (VIN), the calibration identification, and the calibration verification number (CVN), and other information of the test vehicle.

#### *Vehicle Status*

This item is used to check the current condition of the vehicle, including communication protocols of OBDII modules, retrieved codes amount, status of the Malfunction Indicator Light (MIL), and other additional information.

# **Exiting Diagnostics**

The Diagnostics application remains open as long as there is an active communication with the vehicle. You must exit the diagnostics operation to stop all communications with the vehicle before closing the Diagnostics application.

#### **⊘ NOTE**

Damage to the vehicle electronic control module (ECM) may occur if communication is disrupted. Make sure all connections, such as USB cable and wireless connection, are properly connected at all times during testing. Exit all tests before disconnecting the test connection or powering down the tool.

#### ➢ **To exit the Diagnostics application**

- 1. From an active diagnostic screen, tap the **Back** or **ESC** button to exit a diagnostic session step-by-step.
- 2. Or tap the **Vehicle Swap** button on the diagnostics toolbar to return to the Vehicle Menu screen.

From the Vehicle Menu screen, tap the **Home** button on the top toolbar; or tap the **Back** button on the navigation bar at the bottom of the screen.

3. Or tap the **Home** button on the diagnostics toolbar to exit the application directly and go back to the OTOFIX Job Menu.

Now, the Diagnostics application is no longer communicating with the vehicle and it is safe to open other OTOFIX applications or exit the OTOFIX Diagnostic System and return to the tablet home screen.

# **7 Service**

The **Service** section is specially designed to provide quick access to the vehicle systems for various scheduled service and maintenance tasks. The typical service procedure screen is a series of menu-driven executive commands. Follow the on-screen instructions to select appropriate execution options, enter correct values or data, and perform necessary actions. The application will display detailed instructions to complete selected service procedure.

#### **⊘**NOTE

- 1. The Service function can only be accessed with a valid subscription.
- 2. A message will appear when tapping the **Service** icon on the OTOFIX Job Menu for the first time. Read the message and then tap the **Purchase** button to purchase the Diagnostics and Service package.

After entering each special function, the screen will display two application choices: **Diagnosis** and **Hot Functions**. **Diagnosis** enables the reading and clearing of codes which is sometimes necessary after completing certain special functions. **Hot Functions** consists of sub functions of the selected special function.

In this chapter, we will discuss several of the most commonly used services.
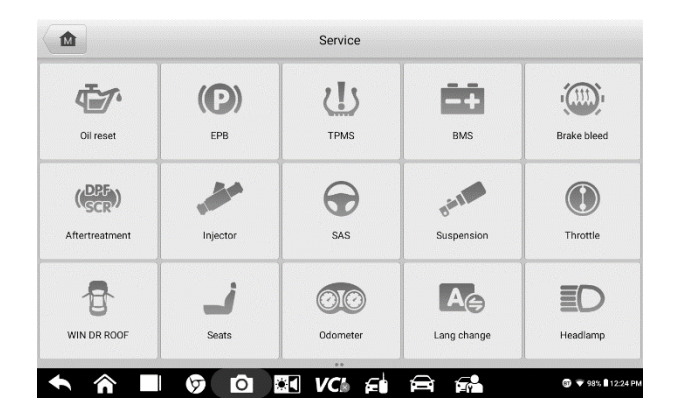

**Figure 7-1** *Sample Service Menu*

## **Oil Reset**

This function performs a reset of the Engine Oil Life system, which calculates the optimal oil life change interval depending on the vehicle driving conditions and climate. The Oil Life Reminder must be reset each time the oil is changed, so the system can calculate when the next oil change is required.

### **NOTE**

- 1. Always reset the engine oil life to 100% after every oil change.
- 2. All required work must be carried out before the service indicators are reset. Failure to do so may result in incorrect service values and cause DTCs to be stored by the relevant control module.
- 3. For some vehicles, the scan tool can reset additional service lights such as the maintenance cycle and service interval. On BMW vehicles for example, service resets include engine oil, spark plugs, front/rear brakes, coolant, particle filter, brake fluid, micro filter, vehicle inspection, exhaust emission inspection, and vehicle checks.

## **Electronic Parking Brake (EPB)**

This function has a multitude of ways to maintain the electronic braking system safely and effectively. The applications include deactivating and activating the brake control system, assisting with brake fluid control, opening and closing brake pads, and setting brakes after disc or pad replacement.

## **EPB Safety**

It may be dangerous to perform Electronic Parking Brake (EPB) system maintenance, so before you begin the service work, please keep these rules in mind.

- Ensure that you are fully familiar with the braking system and its operation before commencing any work.
- $\checkmark$  The EPB control system may be required to be deactivated before carrying out any maintenance/diagnostic work on the brake system. This can be done from the tool menu.
- $\checkmark$  Only carry out maintenance work when the vehicle is stationary and on level ground.
- $\checkmark$  Ensure that the EPB control system is reactivated after the maintenance work has been completed.

### **⊘NOTE**

Autel accepts no responsibility for any accident or injury arising from the maintenance of the Electronic Parking Brake system.

## **Battery Management System (BMS)**

The BMS (Battery Management System) allows the tool to evaluate the battery charge state, monitor the close-circuit current, register the battery replacement, activate the rest state of the vehicle, and charge the battery via the diagnostic socket.

### **NOTE**

1. This function is not supported by all vehicles. The screens shown in this section are examples.

2. The sub functions and actual test screens of the BMS may vary for different test vehicles, please follow the on-screen instructions to make correct option selection.

The vehicle may use either a sealed lead-acid battery or an AGM (Absorbed Glass Mat) battery. Lead acid battery contains liquid sulphuric acid and can spill when overturned. AGM battery (known as VRLA battery, valve regulated lead acid) also contains sulphuric acid, but the acid is contained in glass mats between terminal plates.

It is recommended that the replacement aftermarket battery has the same specifications, such as capacity and type, with the battery used in the vehicle. If the original battery is replaced with a different type of battery (e.g. a leadacid battery is replaced with an AGM battery) or a battery with a different capacity (mAh), the vehicle may require reprogramming the new battery type in addition to performing the battery reset. Consult the vehicle manual for additional vehicle-specific information.

# **Steering Angle Sensor (SAS)**

Steering Angle Sensor (SAS) Calibration permanently stores the current steering wheel position as the straight-ahead position in the steering angle sensor EEPROM. Therefore, the front wheels and the steering wheel must be set exactly to the straight-ahead position before calibration. In addition, the vehicle identification number is also read from the instrument cluster and stored permanently in the steering angle sensor EEPROM. On successful completion of calibration, the steering angle sensor fault memory is automatically cleared.

Calibration must always be carried out after the following operations:

- ⚫ Steering wheel replacement
- Steering angle sensor replacement
- ⚫ Any maintenance that involves opening the connector hub from the steering angle sensor to the column
- ⚫ Any maintenance or repair work on the steering linkage, steering gear or other related mechanism
- ⚫ Wheel alignment or wheel track adjustment

⚫ Accident repairs where damage to the steering angle sensor or assembly, or any part of the steering system may have occurred

### **NOTE**

- 1. Autel accepts no responsibility for any accident or injury arising from servicing the SAS system. When interpreting DTCs retrieved from the vehicle, always follow the manufacturer's recommendation for repair.
- 2. All software screens shown in this manual are examples, actual test screens may vary for each vehicle being tested. Observe the menu titles and on-screen instructions to make correct option selections.
- 3. Before starting the procedure, make sure the vehicle has ESC. Look for the button on dash.

## **Diesel Particulate Filter (DPF)**

The DPF function allows you to carry out numerous functions to the Diesel Particulate Filter system without having to send your car to a dealership. The tool will manage DPF regeneration, DPF component replacement teach-in and DPF teach-in after replacing the engine control unit.

ECM monitors driving style and selects a suitable time to employ regeneration. Cars driven a lot at idling speed and low load will attempt to regenerate earlier than cars driven more with high load and high speed. In order for regeneration to take place, a prolonged high exhaust temperature must be obtained.

In the event of the car being driven in such a way that regeneration is not possible, i.e. frequent short journeys, a diagnostic trouble code will eventually be registered, and the DPF light and "Check Engine" indicator comes on. A service regeneration can be requested in the workshop, using the diagnostic tool.

Before carrying out a forced DPF regeneration using the tool, check the following items:

- ⚫ The fuel light is not on
- ⚫ No DPF-relevant faults stored in system
- ⚫ The vehicle has the correct spec engine oil

⚫ The oil for diesel is not contaminated

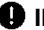

#### **O** IMPORTANT

Before diagnosing a problem vehicle and attempting to perform an emergency regeneration, it is important to obtain a full diagnostic log and read out relevant measured value blocks.

### **NOTE**

- 1. The DPF will not regenerate if the engine management light is on or there is a faulty EGR valve.
- 2. The ECU must be re-adapted when replacing the DPF and when topping up the fuel additive Eolys.
- 3. If the vehicle needs to be driven in order to perform a DPF service, ALWAYS have a second person help you. One person should drive the vehicle while the other person observes the screen on the Tool. Trying to drive and observe the Scan Tool at the same time is dangerous, and could cause a serious traffic accident.

# **8 Update**

The Update application allows you to download the latest released software. The updates can improve the tablet applications' capabilities, typically by adding new tests, new models, or enhanced applications to the database.

The Display Tablet automatically searches for available updates for all of the OTOFIX software when it is connected to the internet. Any updates that are found can be downloaded and installed on the device. This section describes installing an update to the OTOFIX System. A notification message displays if an update is available when the Notifications Center function is enabled in the Settings application.

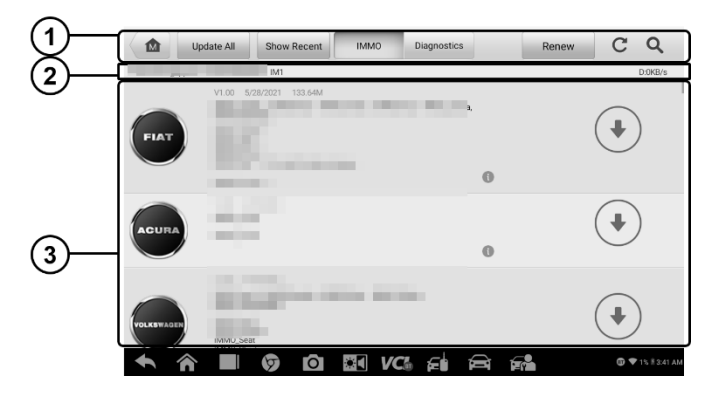

**Figure 8-1** *Sample Update Screen*

#### 1. **Navigation and Controls**

- Home Button  $-$  returns to the OTOFIX Job Menu.
	- Update All  $-$  updates all available updates.
	- Show Recent  $-$  displays recent updates.
	- $IMMO$  Tab  $-$  displays all available IMMO software for vehicles.
	- Diagnostics Tab  $-$  displays all available vehicle diagnostic software.
- $\bullet$  Renew  $-$  renews the expired software subscription.
- $\bullet$  Search  $-$  search specific update item by inputting the file name such as a vehicle make.

#### 2. **Status Bar**

- Left Side  $-$  displays the OTOFIX IM1 model information and serial number.
- Right Side  $-$  displays an update progress bar indicating the completion status.

#### 3. **Main Section**

- $\bullet$  Left Column  $-$  displays vehicle logos and update software version information. Tap the **About** button to display a function list in PDF showing more details about the software.
- Middle Column  $-$  displays a brief introduction about the new changes to the software operation or capabilities. Tap  $\bigcirc$  button to open an information screen to view more details, and tap the dim area around to close the window.
- $\bullet$  Right Column  $-$  according to the operation status of each software item, the button displays differently.
	- a) Tap **Update** to update the selected item.
	- b) Tap **Pause** to suspend the updating procedure.
	- c) Tap **Continue** to go on updating the suspended update.

#### ➢ **To update the diagnostics software**

- 1. Make sure the tablet is connected to a power source with stable access to the internet.
- 2. Tap the **Update** application button from the OTOFIX Job Menu, or tap the update notification message when received; or tap the **Update** icon on Vehicle Menu in Diagnostics application. The Update application screen appears.
- 3. Check all available updates:
	- ⚫ If you decide to update all the items of IMMO software, select **IMMO** Tab and then tap the **Update All** button; if you want to update all items of diagnostic software, select **Diagnostics** Tab and then tap the **Update All** button.
- If you only want to update one or some of the item(s), tap the **Update** button on the right column of the specific item(s).
- 4. Tap the **Pause** button to suspend the updating process. When you tap **Continue** to renew the update, the updating process will resume from the pause point.
- 5. When the updating process is completed, the software will be installed automatically. The previous version will be replaced.

# **9 Settings**

Selecting Settings application opens a setup screen, on which you can adjust default settings and view information about the OTOFIX diagnostics system. There are eight options available for the OTOFIX IM1 settings:

- ⚫ **Unit**
- ⚫ **Language**
- ⚫ **Printing Settings**
- ⚫ **Notification Center**
- ⚫ **Auto Update**
- ⚫ **Vehicle List**
- ⚫ **System Settings**
- ⚫ **About**

This section describes the operation procedures for the settings.

## **Unit**

This option allows you to adjust the units of measurement for the diagnostics system.

- ➢ **To adjust the unit setting**
	- 1. Tap the **Settings** application on the OTOFIX Job Menu.
	- 2. Tap the **Unit** option on the left column.
	- 3. Select the required measurement unit, Metric or English. A checkmark will appear to the right of the selected unit.
	- 4. Tap the **Home** button on the top-left corner to return to the OTOFIX Job Menu, or select another setting option for further system setup.

## **Language**

This option allows you to adjust the display language for the OTOFIX system.

#### ➢ **To adjust the language setting**

- 1. Tap the **Settings** application on the OTOFIX Job Menu.
- 2. Tap the **Language** option on the left column.
- 3. Select the desired language. A checkmark will appear to the right of the selected language.
- 4. Tap the **Home** button on the top-left corner to return to the OTOFIX Job Menu, or select another setting option for further system setup.

## **Printing Settings**

This option allows you to print from the tablet to a network printer via a computer.

- ➢ **To setup a printer connection**
	- 1. Tap **Settings** on the OTOFIX Job Menu.
	- 2. Tap **Printing Settings** on the left column.
	- 3. Tap **Print via network** to activate the printing function, which enables the device to send files to a printer through the PC via Wi-Fi connection.
	- 4. Tap **Home** on the top-left corner to return to the OTOFIX Job Menu, or select another setting option for further system setup.

## **Printer Operations**

#### ➢ **To install the MaxiSys Printer driver**

- 1. Download **Maxi PC Suite** from *[www.otofixtech.com](http://www.otofixtech.com/) > Support Center > Downloads > Diagnostic Tool tab > OTOFIX Update Tools*, and install to your Windows-based PC.
- 2. Double-click on **Setup.exe**.
- 3. Select an installation language to launch the installation wizard.
- 4. Follow the instructions on the screen and tap **Next** to continue.
- 5. Tap **Install** and the printer driver will be installed on to the computer.
- 6. Tap **Finish** to complete the installation.

### **NOTE**

The MaxiSys printer runs automatically after the installation.

This section describes how to receive files from the tablet and perform printing through the computer:

#### ➢ **To print from a computer**

- 1. Make sure the tablet is connected to the computer network via Wi-Fi or LAN before printing.
- 2. Run the **MaxiSys Printer** program on the computer.
- 3. Tap **Test Print** to check whether the printer works properly.
- 4. Tap the **Print** button on the toolbar of the tablet. A test document will be sent to the computer.
	- ⚫ If the **Auto Print** option in the MaxiSys Printer is selected, the MaxiSys printer will automatically print the received document.
	- ⚫ If the **Auto Print** option in the MaxiSys Printer is not selected, tap the **Open PDF File** button to view files. Select the file(s) to be printed and click **Print**.

### **NOTE**

Make sure the computer with the Printing Services program installed is connected to a printer.

## **Notification Center**

This option allows you to turn the Notification Center function on or off. The Notification Center function configures the OTOFIX tablet to receive regular online messages from the server for system update notifications and other service information via the Internet. It is highly recommended that the Notification setting be on at all times so as not to miss news of updates or important service messages. Internet access is required for receiving online messages.

#### ➢ **To enable the Notification Center function**

- 1. Tap **Settings** on the OTOFIX Job Menu.
- 2. Tap **Notification center** on the left column.
- 3. Tap **ON/OFF** to enable or disable the Notifications function. If the function is enabled, the button displays blue; if disabled, the button displays gray.
- 4. Tap **Home** on the top-left corner to return to the OTOFIX Job Menu, or select another setting option for further system setup.

When the Notification Center function is turned on and new messages are received by the OTOFIX device, a notification message displays on the OTOFIX Job Menu. Press on the message bar and drag it down to display a list of received messages. Slide the list up or down to view additional messages if present.

Tap a specific message to launch the corresponding application. For example, if you tap an Update notification message, the Update application will be launched.

## **Auto Update**

This option allows you to set the specific time for updating software automatically. There are three update options: OS (Operating System) Update, OTOFIX Update, and Vehicle Update.

Tap **ON/OFF** to enable/disable Auto Update. The button displays blue if Auto Update is enabled and displays gray if disabled. Set the time of the day for updating. If a specific time is set, the selected software will be automatically updated at that specific time.

## **Vehicle List**

This option allows you to sort the vehicles either by alphabetic order or by frequency of use.

- ➢ **To adjust the vehicle list setting**
	- 1. Tap the **Settings** application on the OTOFIX Job Menu.
	- 2. Tap **Vehicle list** on the left column.
- 3. Select the required sort order. A check mark will display to the right of the selected sort order.
- 4. Tap the **Home** button in the top-left corner to return to the OTOFIX Job Menu, or select another settings option for further system setup.

## **System Settings**

This option provides you a direct access to the Android background system setting screen, on which you can adjust various system settings for the Android operating system, regarding wireless and networks settings, various device settings such as sound and display, as well as system security settings, and check the associated information about the Android system, etc.

## <span id="page-84-0"></span>**About**

The About function provides information about the OTOFIX diagnostics device including the product name, version, hardware, and serial number.

- ➢ **To check the product information in About**
	- 1. Tap the **Settings** application on the OTOFIX Job Menu.
	- 2. Tap the **About** option on the left column. The product information screen displays on the right.
	- 3. Tap the **Home** button in the top-left corner to return to the OTOFIX Job Menu, or select another settings option for further system setup.

# **10 Data Manager**

The Data Manager allows you to store, print, and review saved files, manage workshop information, customer information records, and store test vehicle history records.

Selecting the Data Manager opens the file system menu. There are eight functions available.

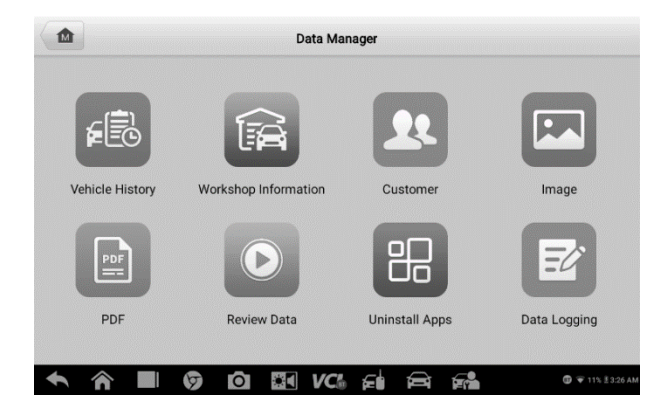

**Figure 10-1** *Sample Data Manager Main Screen*

The table below briefly describes each of the function buttons in the Data Manager.

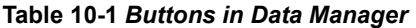

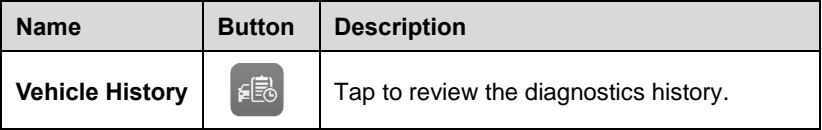

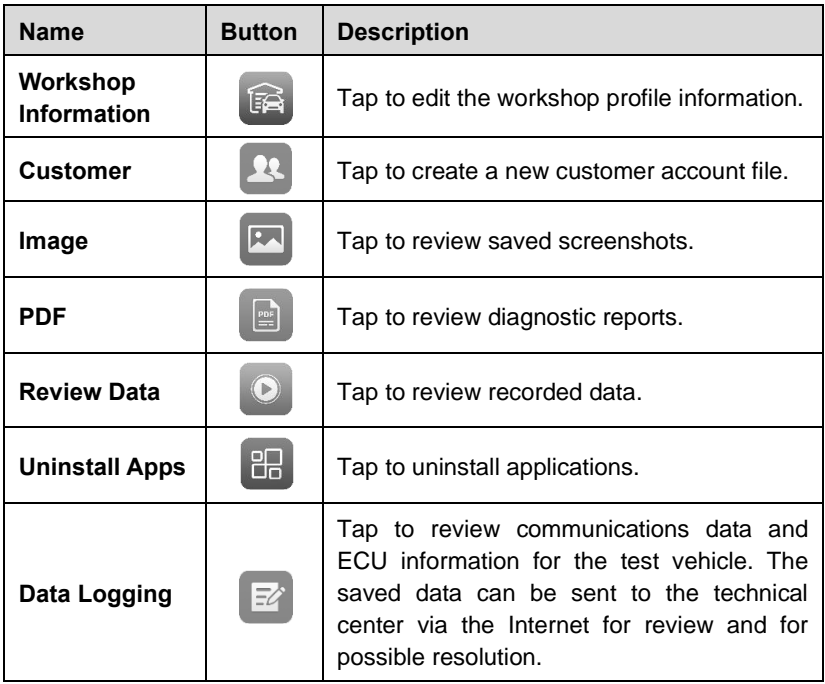

## **Vehicle History**

This function stores vehicle test records, including vehicle information and the retrieved DTCs from previous diagnostic sessions. Test information is summarized and displayed in an easy-to-read table list. The Vehicle History also provides direct access to the previously tested vehicle and allows you to directly restart a diagnostic session without needing to perform auto or manual vehicle selection.

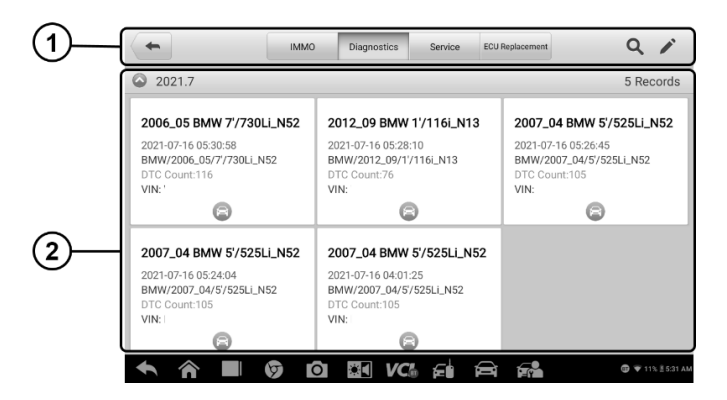

**Figure 10-2** *Sample Vehicle History Screen*

- 1. Top Toolbar Buttons navigation and application controls.
- 2. Main Section displays all the vehicle test records.

#### ➢ **To activate a test session for a recorded vehicle**

- 1. Tap **Data Manager** on the OTOFIX Job Menu.
- 2. Select **Vehicle History** to open the screen. Tap **Diagnostics** to select test records.
- 3. Tap **Diagnostics** icon at the bottom of the thumbnail of a vehicle record item.
- 4. The Diagnostics screen of the vehicle displays and a new diagnostics session is activated. See *[Diagnostics](#page-51-0)* for detailed instructions on vehicle diagnostics operations. Or select a vehicle thumbnail to select a record. A Historical Test Records sheet appears. Review the recorded information of the test vehicle, and tap the **Diagnostics** button on the upper-right corner to continue diagnostics.

#### ⊘ NOTE

The OTOFIX tablet must establish a connection to the V1 VCI to restart test sessions on a previously tested vehicle.

## **Test History**

A Test Record is a detailed data form of the test vehicle, which includes general vehicle information, service record, customer information, and the diagnostic trouble codes retrieved from previous test sessions. Technician Notes will also display if present.

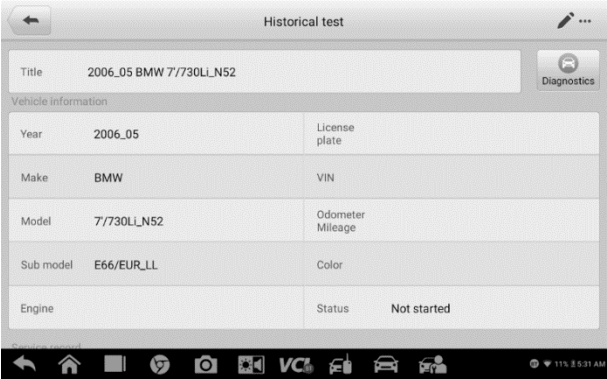

**Figure 10-3** *Sample Historical Test Records Sheet*

#### ➢ **To edit the Test Records**

- 1. Tap **Data Manager** on the OTOFIX Job Menu.
- 2. Select **Vehicle History**.
- 3. Select the specific vehicle history record thumbnail from the main section. The Test Records sheet will appear.
- 4. Tap **Edit** (the pen icon) to start editing.
- 5. Tap each item to enter information or attach files or images.

#### **⊘** NOTE

The vehicle VIN, license number, and customer account information are associated by default. Vehicle records will automatically be associated using this vehicle and customer identification.

6. Tap **Add to Customer** to associate the test record sheet to an existing customer account, or add a new associated account to be associated with the test vehicle record. See *[Customer](#page-90-0)* on page 85

for more information.

7. Tap **Done** to save the updated record, or tap **Cancel** to exit without saving.

## **Workshop Information**

The Workshop Information form allows you to enter, edit, and save detailed workshop profile information (such as shop name, business address, phone number, and other remarks), which, when printing vehicle diagnostic reports and other associated test files, will appear as the header on the printed documents.

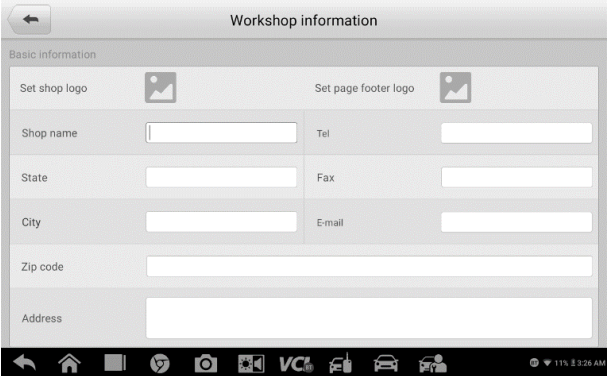

**Figure 10-4** *Sample Workshop Information Sheet*

#### ➢ **To edit the Workshop Information sheet**

- 1. Tap the **Data Manager** on the OTOFIX Job Menu.
- 2. Select **Workshop Information**.
- 3. Tap each field to enter the appropriate information.
- 4. Tap **Done** to save the updated workshop information record, or tap **Cancel** to exit without saving.

## <span id="page-90-0"></span>**Customer**

The Customer function allows you to create and edit customer accounts. It helps you to save and organize all customer information accounts associated with the test vehicle records.

#### ➢ **To create a customer account**

- 1. Tap the **Data Manager** on the OTOFIX Job Menu.
- 2. Select **Customer**.
- 3. Tap the **Add a customer** button. A blank information form appears. Tap each field to enter the appropriate information.

#### ⊘noTE

Required fields are denoted by an asterisk.

- 4. Some customers may have more than one vehicle for service; you can always add new vehicle information to the account. Tap **Add new vehicle information**, and then fill in the vehicle information. Tap the  $\bullet$  button to cancel.
- 5. Tap **Complete** to save the account, or tap **Cancel** to exit without saving.

#### ➢ **To edit a customer account**

- 1. Tap **Data Manager** on the OTOFIX Job Menu.
- 2. Select **Customer**.
- 3. Select a customer account by tapping the corresponding name card. A Customer Information record displays.
- 4. Tap **Edit** on the top toolbar to start editing.
- 5. Tap the input field to edit the information.
- 6. Tap **Complete** to save the updated information, or tap **Cancel** to exit without saving.

#### ➢ **To delete a customer account**

- 1. Tap **Data Manager** on the OTOFIX Job Menu.
- 2. Select **Customer**.
- 3. Select a customer account by tapping the corresponding name card.

A Customer Information record appears.

- 4. Tap **Edit** on the top toolbar to start editing.
- 5. Tap **Delete** on the top of the screen. A reminder appears.
- 6. Tap **OK** to confirm the command, and delete the account, or tap **Cancel** to cancel the request.

## **Image**

The Image section is a database containing all captured screenshots saved as. PNG files

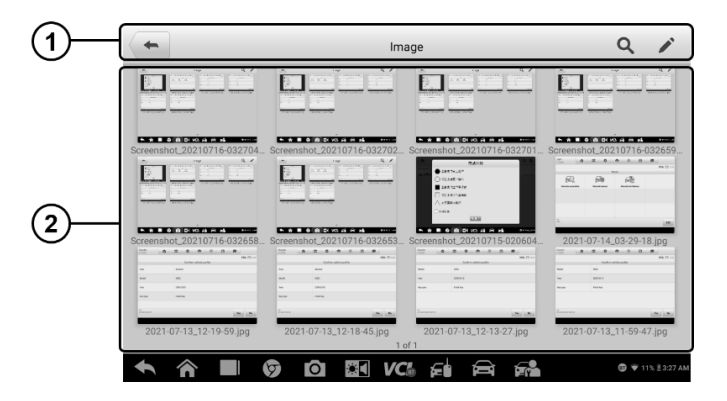

<span id="page-91-0"></span>**Figure 10-5** *Sample Image Database Screen*

- 1. Toolbar Buttons used to edit, print or delete the image files. See *[Table](#page-91-0)  [10–2 Toolbar Buttons in Image Database](#page-91-0)* on page 87 for details.
- 2. Main Section displays the stored images.

#### **Table 10-2** *Toolbar Buttons in Image Database*

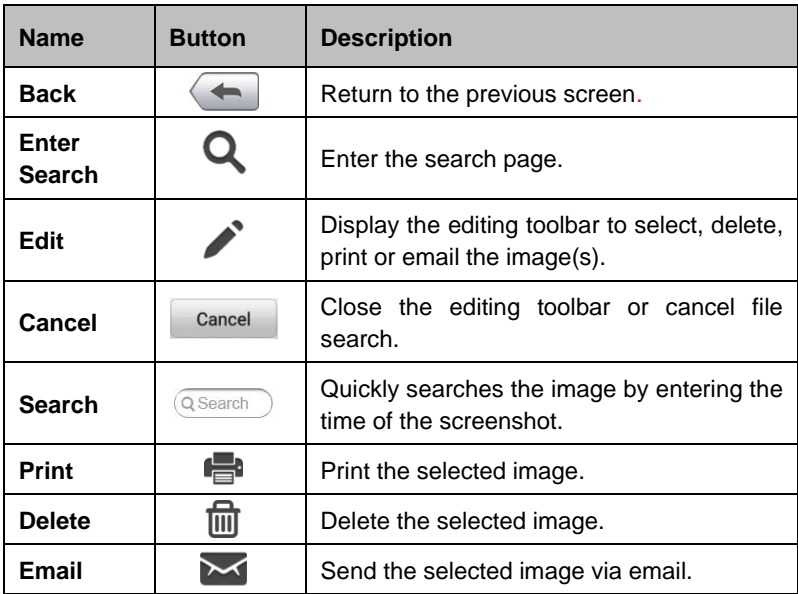

#### ➢ **To edit/delete image(s)**

- 1. Select **Data Manager** from the OTOFIX Job Menu.
- 2. Select **Image** to access the image database.
- 3. Tap **Edit** on the top-right corner of the window. The editing screen appears.
- 4. Select the image(s) you want to edit by tapping the check box at the bottom-right corner of the image.
- 5. Tap **Delete** to delete the selected images or delete all images. Tap **Print** icon to print the selected image(s). Tap **Email** to attach the selected image(s) to an email.

## **PDF Files**

The PDF section stores and displays all PDF files of saved data. After entering the PDF database, select a file to view.

This section uses the standard Adobe Acrobat Reader application for file viewing and editing. Please refer to the associated Adobe Acrobat Reader manual for more detailed instructions.

## **Review Data**

The Review Data section allows you to play back the recorded data frames from live data streams.

On the Review Data main screen, select a record file to play back.

| 4 items selected<br><b>Name</b>                | Value                    | Range       | Unit                    |
|------------------------------------------------|--------------------------|-------------|-------------------------|
| S7E8 Long term fuel trim - bank 2              | $-100$                   | $-10099.22$ | $\%$                    |
| $\le$ \$7E8 Intake manifold absolute pressure  | $\bf{0}$                 | 0255        | kPa                     |
| S7E8 Location of oxygen sensors                | B1S1--B2S---             |             |                         |
| S7E8 Location of oxygen sensors                | $S1B1 - S2B -$           |             |                         |
|                                                |                          |             |                         |
|                                                |                          |             |                         |
| Time:01:18/01:18 Frame:54/54                   | Previous frame<br>Resume | Play        | Next frame              |
| $\ast$ $\Box$<br>гот<br>VC m<br>Ō<br>ЯΛ<br>ەدە | r.                       |             | <b>CD V 87% S:47 AM</b> |

**Figure 10-6** *Sample Data Playback Screen*

- 1. Main Section displays the recorded data frames.
- 2. Navigation Toolbar allows you to manipulate data playback.

Use the Navigation Toolbar buttons to play back the record data from frame to frame.

Tap **Back** to exit data playback.

# **Uninstall Apps**

This section allows you to manage the firmware applications installed on the OTOFIX Diagnostics System. Selecting this section accesses a management screen, on which you can check all the available vehicle diagnostics applications.

Select the vehicle firmware you want to delete by tapping the vehicle brand icon. The selected item will display a blue check mark at the upper-right corner. Tap the **Delete** button on the top bar to delete the firmware from the system database.

## **Data Logging**

The Data Logging section allows you to launch the Support platform to view records with or without feedback on the diagnostics system. See *[Data Logging](#page-102-0)* on Page 97 for details.

# **11 VCI Manager**

This application pairs the tablet with the V1 VCI, checks the communication status and updates the VCI firmware.

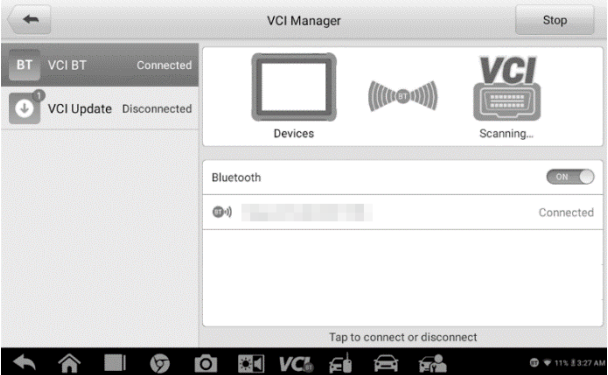

**Figure 11-1** *Sample VCI Manager Screen*

- Connection Mode  $-$  there are two connection modes available for selection. The connection status is displayed alongside.
	- $\div$  VCI BT Paring  $-$  when the VCI is paired to a tablet, the connection status reads "Connected". Otherwise, it reads "Disconnected."
	- $\Diamond$  VCI Update updates VCI firmware via Internet through the diagnostic tablet networking via Bluetooth pairing.
- **Setting**

Bluetooth Setting  $-$  searches and displays the type and partial serial number of devices available for Bluetooth pairing. Tap a device to start pairing. The BT status icon displays the received signal strength for the device.

# **VCI Connection via Bluetooth**

The VCI device needs to be either connected to a vehicle or to an available power source, so that it is powered up during the synchronization procedure. Make sure the tablet has a fully charged battery or is connected to an external power supply.

#### ➢ **To pair the V1 with the Tablet via Bluetooth**

- 1. Power on the tablet.
- 2. Insert the 16-pin vehicle data connector of the OTOFIX V1 to the Vehicle Data Link Connector (DLC).
- 3. Tap **VCI Manager** on the OTOFIX Job Menu of the tablet.
- 4. Select **VCI BT** (short for VCI Bluetooth) from the connection mode list.
- 5. Toggle the Bluetooth **ON**. Tap **Scan** at the top-right corner. The device will start to search for available units to pair with.
- 6. Depending on the type of VCI you use, the device name may appear as "Maxi" suffixed with the VCI's serial number. Select the appropriate device for pairing.
- 7. When paired successfully, the connection status reads "Connected."
- 8. After a few seconds, the VCI button on the system Navigation bar at the bottom of the screen will display a green BT mark, indicating that the tablet is connected to the VCI device.
- 9. To disconnect the device, tap the connected device list again.
- 10. Tap **Back** on the top-left to return to the OTOFIX Job Menu.

#### **⊘**NOTE

A V1 can only be paired to one tablet at a time, and once it's paired, the device will not be discovered to other devices.

## **VCI Update**

The Update module provides the latest update for the OTOFIX VCI. Before updating the VCI firmware, please ensure your network connection is stable. When connected to the Internet, this function checks for available update. When there is a new version available, tap the displayed **Update Now** button to update.

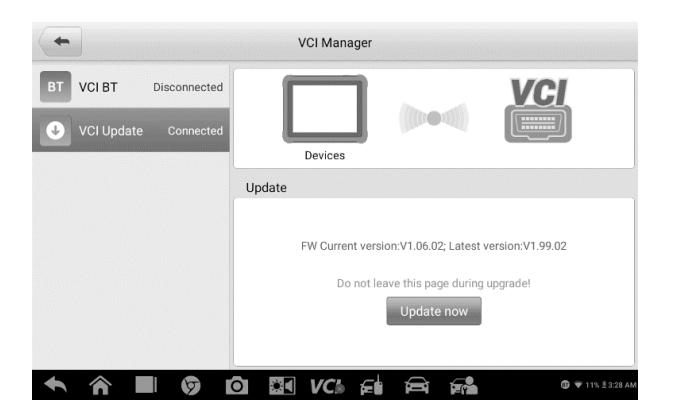

**Figure 11-2** *Sample Update Screen*

### ➢ **To update the VCI**

- 1. Power on the tablet. Insert the OTOFIX V1 to the vehicle's Data Link Connector (DLC).
- 2. Pair the V1 with the tablet via Bluetooth or connect the V1 with the tablet via the supplied USB-C to USB-C cable.
- 3. Tap **VCI Manager** on the OTOFIX Job Menu.
- 4. Select **VCI Update** from the connection mode list.
- 5. The current version and the latest version of the V1 will appear. Tap **Update Now** to update the VCI if needed.

# **12 Support**

This application launches the Support platform which synchronizes Autel's online support service with the OTOFIX tablet. In order to synchronize the device to your online account, you need to register the product online when you use it for the first time. The Support application is connected to Autel's service channel and online communities that provides the quickest way to find solutions to common problems, allowing you to submit questions, complaints and help requests to obtain direct service and support from the online community.

## **Product Registration**

In order to access to the Support platform and obtain update and other services from Autel, you are required to register the OTOFIX diagnostic device the first time you use it.

#### ➢ **To register the diagnostics device**

- 1. Visit OTOFIX website: [http://pro.otofixtech.com.](http://pro.otofixtech.com/)
- 2. If you have an Autel account, sign in with your account ID and password.
- 3. If you are a new member to Autel, tap the **Create Autel ID** button on the left side to create an ID.
- 4. Enter the required information in the textbox fields, and tap the **Get Verification Code** button.
- 5. The online system will automatically send a verification code to the registered email address. Enter the code in the Verification Code field and fill in other fields, read through Autel's Terms and Conditions and tap **Agree**, and then tap **Create Autel ID** at the bottom. A product registration screen will display.
- 6. The device's serial number and password are located in the *[About](#page-84-0)* section of the Settings application on the tablet.
- 7. Select your product model, enter the product serial number and

password on the Product Registration screen, and tap **Submit** to complete the registration procedure.

## **Support Screen Layout**

The Support application interface is navigated by the Home Button on the top navigation bar:

⚫ Home Button — returns to the OTOFIX Job Menu

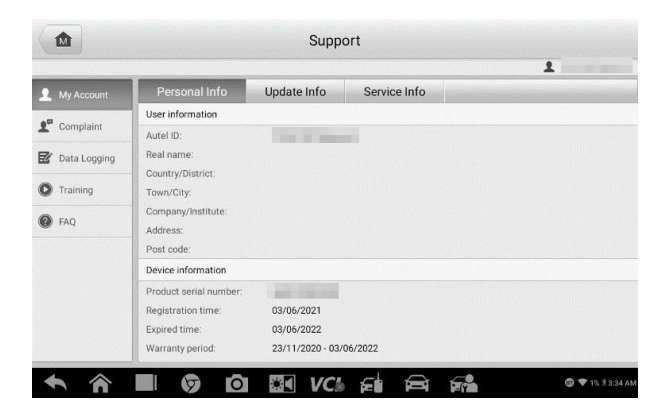

**Figure 12-1** *Sample Support Application Screen*

The main section of the Support screen is divided into two sections. The narrow column on the left is the main menu; selecting one subject from the main menu displays the corresponding functional interface on the right.

## **My Account**

The My Account screen displays comprehensive user and product information, which is synchronized with your account, including Personal Info, Update Info, and Service Info.

## **Personal Info**

The User Info and Device Info are both included under the Personal Info section.

- User Info displays detailed information from your registered Autel account, such as your Autel ID, name, address, and other contact information.
- ⚫ Device Info displays the registered product information, including the serial number, registration date, expiration date, and warranty period.

## **Update Info**

The Update Info section displays a detailed list of the product's software update history, including the product serial number, software version or name, and the update time.

## **Service Info**

The Service Info section displays a detailed record list of the device's service history. Every time the device has been sent back to Autel for repair, the device's serial number and the detailed repair information, such as the fault type, changed components, or system reinstallation will be recorded and updated to the associated online product account that will be available in the Service Info section.

## **Complaint**

The Complaint screen allows you to establish a new complaint case, as well as to view historical complaint records.

## **Screen Layout**

| 屳                       |                                | Support          |                                   | $\leftarrow$<br>$\rightarrow$ | $\mathbf{C}$<br>912631487@qq.com |
|-------------------------|--------------------------------|------------------|-----------------------------------|-------------------------------|----------------------------------|
| $\bullet$<br>My Account | <b>Complaints</b><br><b>CO</b> | Last 30 Days     | Query All<br>$\blacktriangledown$ | $\blacktriangledown$          | New Complaint                    |
| Complaint               | Subject                        | <b>Ticket ID</b> | Account                           | Date                          | State                            |
| 國<br>Data Logging       | How to make a screen           | FD65602490       | VA7G00000008                      | 2021-01-21                    | Open                             |
| Training                | Hbn                            | RD65569406       | VA7G00000008                      | 2021-01-21                    | <b>Closed</b>                    |
| FAQ                     |                                |                  |                                   |                               |                                  |
|                         |                                |                  |                                   |                               |                                  |
|                         | $\bullet$<br>$\circ$           | $34$ VC.         | <b>FOR</b><br>€ф<br>⇔             |                               | <b>D</b> 7 23% 18:26 AM          |

**Figure 12-2** *Sample Complaint Screen*

#### **Complaint List**

The complaint list normally displays all the complaint records and their status by default. The summary information for each complaint item includes the Subject Name, Ticket ID, User's Account ID, Date, and the Case Status.

There are two kinds of case status:

- Open indicates the complaint case has been started but not processed yet.
- Closed indicates the complaint case has been processed, solved, and ended.

#### ➢ **To establish a new complaint session**

- 1. Register the product online.
- 2. Tap **Support** on the OTOFIX Job Menu. The device information is automatically synchronized with the online account.
- 3. Tap **Complaint** on the Main Menu.
- 4. Tap **New Complaint** at the upper-right corner. A selection menu with

a category of service channels displays.

- 5. Select your target service channel and tap **Next** to continue. A standard complaint form displays, on which you are allowed to enter detailed information, such as personal information, vehicle information, and device information. You can also attach image or PDF files to the form.
- 6. Enter the appropriate information in each field. To settle the complaint more efficiently, it is recommended to complete the form as detailed as possible.
- 7. Select the required processing time on the last section according to the urgency of the case.
- 8. Tap **Submit** to send the completed form to Autel's online service center. The submitted complaints will be carefully read and handled by the service personnel.

## <span id="page-102-0"></span>**Data Logging**

The Data Logging section keeps a record of tickets (with and without feedback from Autel Tech Support) and **History** (the latest 20) data logs on the diagnostics system. Autel support personnel will receive and process these submitted reports through the Support platform. The solution will be sent back within 48 hours. You may continue to correspond with Autel Tech Support until the issue is resolved.

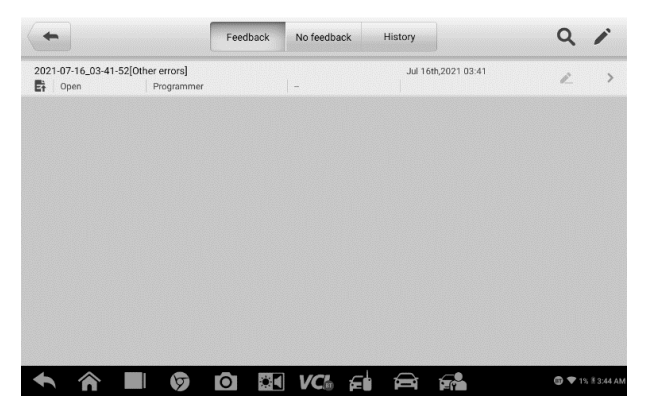

**Figure 12-3** *Sample Data Logging Screen*

- ➢ **To submit a reply in a Data Logging section**
	- 1. Tap the **Feedback** tab to view the list of submitted data logs.
	- 2. Select the latest message from Autel Tech Support.
	- 3. Enter your reply in the text field at the bottom of the screen. Additionally, you may tap the **Audio** button to record a voice message or tap the **camera** button to take a screenshot.
	- 4. Tap **Send** to deliver your message to Support.

## **Training**

The Training section provides quick links to Autel's online video library. Select a video channel by language to see all available Autel online tutorial videos on topics such as product usage techniques and vehicle diagnostics practices.

# **FAQ**

The FAQ section provides comprehensive references for all questions frequently asked and answered about the use of Autel's online member account and shopping and payment procedures.

- ⚫ Account displays questions and answers about the use of Autel's online user account.
- ⚫ Shopping & Payment displays questions and answers about online product purchase and payment methods or procedures.

# **13 Remote Desktop**

The Remote Desktop application launches the TeamViewer Quick Support program — a simple, fast, and secure remote-control interface. You can use the application to receive ad-hoc remote support from Autel's support center, colleagues, or friends by allowing them to control your OTOFIX tablet on their PC via the TeamViewer software.

If you think of a TeamViewer connection as a phone call, the TeamViewer ID would be the phone number under which all TeamViewer Clients can be reached separately. Computers and mobile devices that run TeamViewer are identified by a unique global ID. The first time the Remote Desktop application is launched, an ID is generated automatically based on the hardware characteristics and will not be changed.

Make sure the tablet is connected to the Internet before launching the Remote Desktop application, so that the tablet is able to receive remote support from a third party.

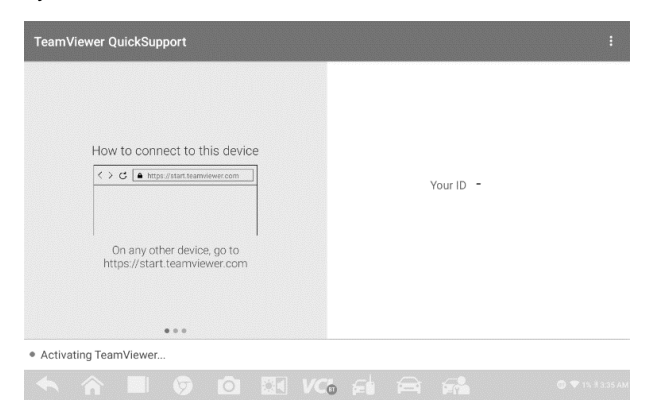

**Figure 13-1** *Sample Remote desktop Screen*

#### ➢ **To receive remote support from a partner**

- 1. Power on the tablet.
- 2. Tap the **Remote Desktop** application on the OTOFIX Job Menu. The TeamViewer interface appears and the device ID is generated and displayed.
- 3. Your partner must install the Remote Control software to their computer by downloading the TeamViewer program (full version) online [\(http://www.teamviewer.com\)](http://www.teamviewer.com/). Initiate the software on their computer at the same time in order to provide support and take control of the tablet remotely.
- 4. Provide your ID to the partner, and wait for them to send you a remote control request.
- 5. A message displays to ask for your confirmation to allow remote control on your device.
- 6. Tap **Allow** to accept, or tap **Deny** to reject.

Refer to the associated TeamViewer documents for additional information.

# **14 Quick Link**

The Quick Link application provides you with convenient access to OTOFIX's official website and many other well-known sites in the automotive service industry to provide technical help, knowledge bases, forums, training, and expert consultations.

| 仚                  | <b>Quick Link</b>       |                              |                         |  |
|--------------------|-------------------------|------------------------------|-------------------------|--|
| <b>OTOFIX</b>      | <b>ALLDATA</b>          | <b>OBD WIKI</b>              | <b>HAYNESPRO</b>        |  |
| <b>OTOFIX</b>      | <b>ALLDATA</b>          | OBD wiki                     | HaynesPro               |  |
| <b>IDENTIFIX</b>   | <b>MITCHELL1</b>        | <b>NASTF</b>                 | ORIO<br><b>HEMSI DA</b> |  |
| <b>IDENTIFIX</b>   | Mitchell1               | <b>NASTF</b>                 | <b>ORIO Hemsida</b>     |  |
| <b>ORIO PORTAL</b> | <b>SAAB</b><br>ORIGINAL | <b>SAAB</b><br><b>WESHOP</b> | <b>TST</b>              |  |
| <b>ORIO Portal</b> | <b>SAAB Original</b>    | <b>SAAB Weshop</b>           | <b>TST</b>              |  |

**Figure 14-1** *Sample Quick Link Screen*

#### ➢ **To open a quick link**

- 1. Tap **Quick Link** on the OTOFIX Job Menu. The Quick Link application screen appears.
- 2. Select a website thumbnail from the main section. The Chrome browser is launched and the selected website is opened.
- 3. Now you can start exploring the website.

# **15 Maintenance and Service**

## **Maintenance Instructions**

The following includes instructions on how to maintain your devices. together with precautions to take.

- ⚫ Use a soft cloth and alcohol or a mild window cleaner to clean the touchscreen of the tablet.
- ⚫ Do not use any abrasive cleansers, detergent, or automotive chemicals to the tablet.
- ⚫ Keep the devices in dry conditions and within specified operating temperatures.
- ⚫ Dry your hands before using the tablet. The touch screen of the tablet may not work if the touch screen is moist, or if you tap the touch screen with wet hands.
- Do not store the devices in humid, dusty or dirty areas.
- ⚫ Check the housing, wiring, and connectors for dirt and damage before and after each use.
- Check the housing, wiring, and connectors for dirt and damage before and after each use.
- Do not attempt to disassemble your tablet, XP1, and the VCI unit.
- Do not drop or cause severe impact to the devices.
- Use only authorized battery chargers and accessories. Any malfunction or damage caused by the use of unauthorized battery charger and accessories will void the limited product warranty.
- ⚫ Ensure that the battery charger does not come in contact with conductive objects.
- ⚫ Do not use the tablet beside microwave ovens, cordless phones, and
some medical or scientific instruments to prevent signal interference.

## **Troubleshooting Checklist**

#### **A. When the tablet does not work properly:**

- Make sure the tablet has been registered online.
- Make sure the system software and diagnostic application software are properly updated.
- ⚫ Make sure the tablet is connected to the Internet.
- Check all cables, connections, and indicators to see if the signal is being received.

#### **B. When battery life is shorter than usual:**

This may happen when you are in an area with low signal strength. Turn off your device if is not in use.

#### **C. When you cannot turn on the tablet:**

Make sure the tablet is connected to a power source or the battery is charged.

#### **D. When you are unable to charge the tablet:**

- Your charger maybe out of order. Contact your nearest dealer.
- ⚫ You may be attempting to use the device in an overly hot/cold temperature. Try changing the charging environment.
- ⚫ Your device may have not been connected to the charger properly. Check the connector.

#### **⊘**NOTE

If your problems persist, please contact Autel's technical support personnel or your local selling agent.

## **About Battery Usage**

Your tablet is powered by a built-in lithium-ion polymer battery, which enables you to recharge the battery when there is electricity left.

## **DANGER**

The built-in Lithium-ion Polymer battery is factory replaceable only; incorrect replacement or tampering with the battery pack may cause an explosion. Do not use a damaged battery charger.

- ⚫ Do not use a damaged battery charger.
- ⚫ Do not disassemble, open, crush, bend, deform, puncture, or shred the battery.
- ⚫ Do not modify, remanufacture or attempt to insert foreign objects into the battery, or expose the battery to fire, explosion, or other hazards.
- ⚫ Only use the specified charger and USB cables. Use of non-Autelauthorized charger or USB cables may lead to device malfunction or failure.
- Use of an unqualified battery or charger may present a risk of fire, explosion, leakage, or other hazards.
- Avoid dropping the tablet. If the tablet is dropped, especially on a hard surface, and you suspect damage, take the tablet to a service center for inspection.
- ⚫ Try to keep closer to your wireless router to reduce battery usage.
- ⚫ The time needed to recharge the battery varies depending on the remaining battery capacity.
- ⚫ Battery life inevitably shortens over time.
- Unplug the charger once the tablet is fully charged since overcharging may shorten battery life.
- ⚫ Keep the battery in temperate environments. Do not place it inside a car when it is too hot or too cold, which may reduce the capacity and life of the battery.

## **Service Procedures**

This section provides information on repair service and application for replacement or optional parts.

## **Repair Service**

If it becomes necessary to return your device for repair, please download the repair service form from [www.otofixtech.com,](http://www.otofixtech.com/) and fill in the form. The following information must be included:

- ⚫ Contact name
- ⚫ Return address
- Telephone number
- ⚫ Product name
- Complete description of the problem
- ⚫ Proof-of-purchase for warranty repairs
- ⚫ Preferred method of payment for non-warranty repairs

#### **⊘** $мотғ$

For non-warranty repairs, payment can be made with Visa, Master Card, or with approved credit terms.

#### **Send the device to your local agent, or to the address below:**

Floor 2, Caihong Keji Building, 36 Hi-tech North Six Road, Songpingshan Community, Xili Sub-district, Nanshan District, Shenzhen City, China

#### **Other Services**

You can purchase the optional accessories directly from OTOFIX's authorized tool suppliers, and/or your local distributor or agent.

Your purchase order should include the following information:

- ⚫ Contact information
- Product or part name
- Item description
- ⚫ Purchase quantity

# **16 Compliance Information**

#### **FCC Compliance FCC ID: WQ8MAXIBASBT609**

This equipment has been tested and found to comply with the limits for a Class B digital device, pursuant to part 15 of the FCC Rules. These limits are designed to provide reasonable protection against harmful interference in a residential installation. This equipment generates uses and can radiate radio frequency energy and, if not installed and used in accordance with the instructions, may cause harmful interference to radio communications. However, there is no guarantee that interference will not occur in a particular installation. If this equipment does cause harmful interference to radio or television reception, which can be determined by turning the equipment off and on, the user is encouraged to try to correct the interference by one or more of the following measures:

- Reorient or relocate the receiving antenna.
- ⚫ Increase the separation between the equipment and receiver.
- Connect the equipment into an outlet on a circuit different from that to which the receiver is connected.
- ⚫ Consult the dealer or an experienced radio/TV technician for help.

This device complies with part 15 of the FCC Rules. Operation is subject to the following two conditions:

(1) This device may not cause harmful interference, and

(2) This device must accept any interference received, including interference that may cause undesired operation.

Any Changes or modifications not expressly approved by the party responsible for compliance could void the user's authority to operate the equipment.

This equipment complies with FCC radiation exposure limits set forth for an uncontrolled environment. This equipment should be installed and operated with minimum distance 20cm between the radiator & your body.

This equipment complies with FCC radiation exposure limits set forth for an uncontrolled environment. End user must follow the specific operating instructions for satisfying RF exposure compliance.

The device is designed to meet the requirements for exposure to radio waves established by the Federal Communications Commission (USA). These requirements set a SAR limit of 1.6 W/kg averaged over one gram of tissue. The highest SAR value reported under this standard during product certification for use when properly worn on the body is 2.019 W/kg.

# **17 Warranty**

## **Limited One Year Warranty**

Autel Intelligent Technology Corp., Ltd. (the Company) warrants to the original retail purchaser of this OTOFIX tool, that should this product or any part thereof during normal consumer usage and conditions, be proven defective in material or workmanship that results in product failure within one (1) year period from the date of purchase, such defect(s) will be repaired, or replaced (with new or rebuilt parts) with Proof of Purchase, at the Company's option, without charge for parts or labor directly related to the defect(s).

#### ⊘ NOTF

If the warranty period is inconsistent with local laws and regulations, please comply with the relevant local laws and regulations.

The Company shall not be liable for any incidental or consequential damages arising from the use, misuse, or mounting of the device. Some states do not allow limitation on how long an implied warranty lasts, so the above limitations may not apply to you.

### **This warranty does not apply to:**

- a) Products subjected to abnormal use or conditions, accident, mishandling, neglect, unauthorized alteration, misuse, improper installation or repair or improper storage;
- b) Products whose mechanical serial number or electronic serial number has been removed, altered or defaced;
- c) Damage from exposure to excessive temperatures or extreme environmental conditions;
- d) Damage resulting from connection to, or use of any accessory or other product not approved or authorized by the Company;
- e) Defects in appearance, cosmetic, decorative or structural items such as framing and non-operative parts;

f) Products damaged from external causes such as fire, dirt, sand, battery leakage, blown fuse, theft or improper usage of any electrical source.

## **O IMPORTANT**

All contents of the product may be deleted during the process of repair. You should create a back-up copy of any contents of your product before any repair services.